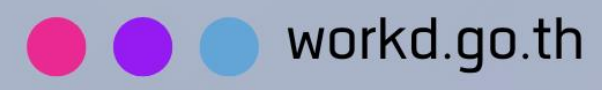

# คู่มือการใช้มาน

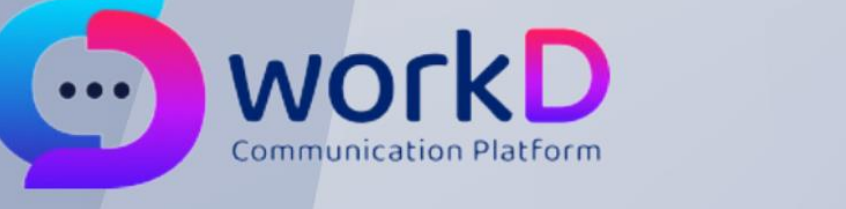

## **User management**

้คู่มือการใช้มานระบบการจัดการผู้ใช้มาน

้สำหรับผู้ดูแลระบบ ระดับหน่วยวาน

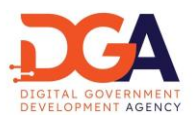

### สารบัญ

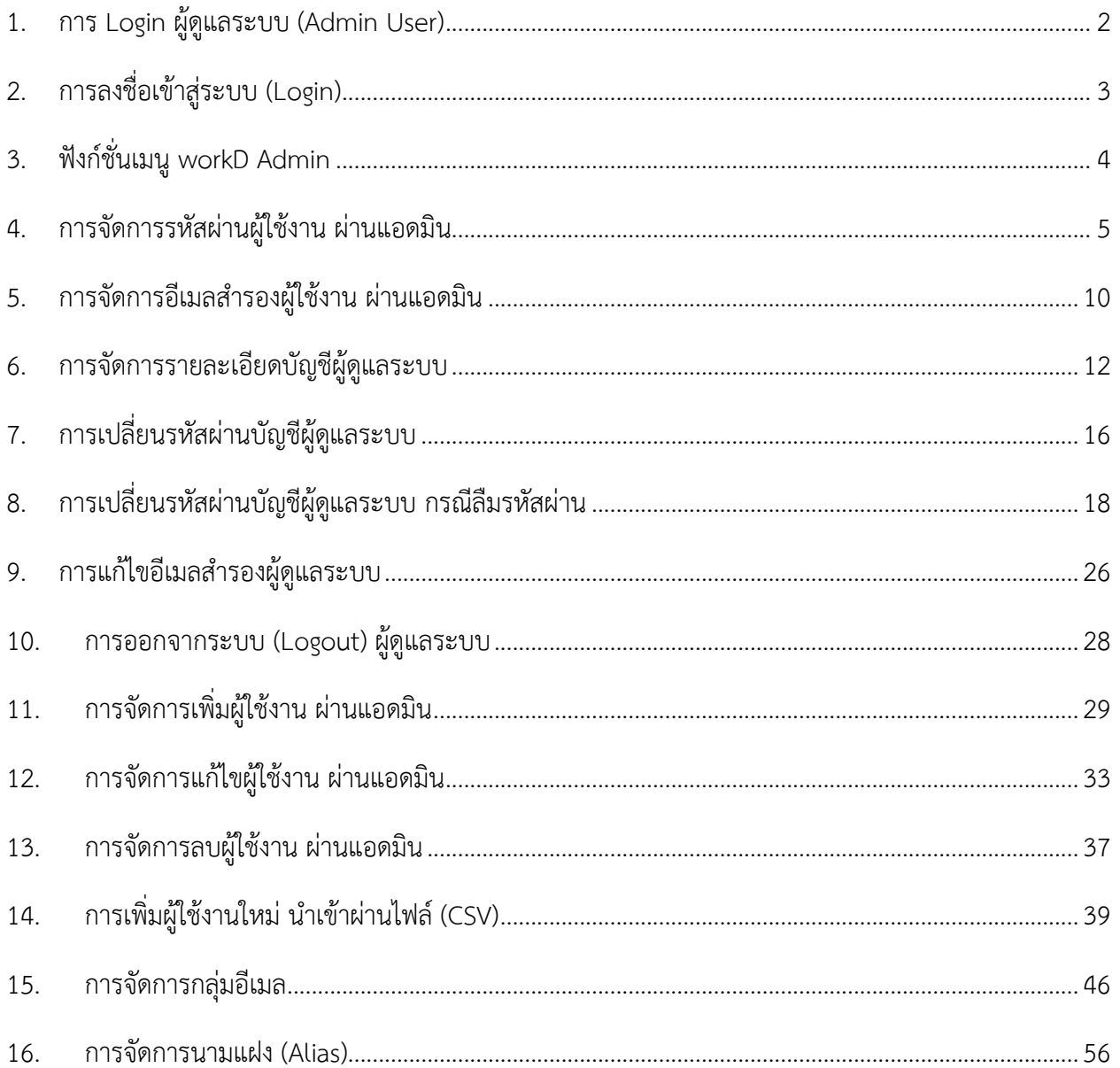

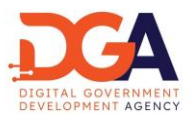

<span id="page-2-0"></span>1. การ Login ผู้ดูแลระบบ (Admin User)

ผู้ดูแลระบบ (Admin) ระดับหน่วยงาน ล็อกอินเพื่อเข้าใช้งานระบบ workD เริ่มต้นการใช้งาน เมื่อเปิดหน้า Browser และไปยัง URL ของ workD ที่ [https://workd.go.th](https://workd.go.th/) จะปรากฎหน้าจอ Home Page และให้ผู้ดูแลระบบ กดเข้าสู่ระบบที่เมนู "เข้าสู่ระบบ" (ภาพที่ 1)

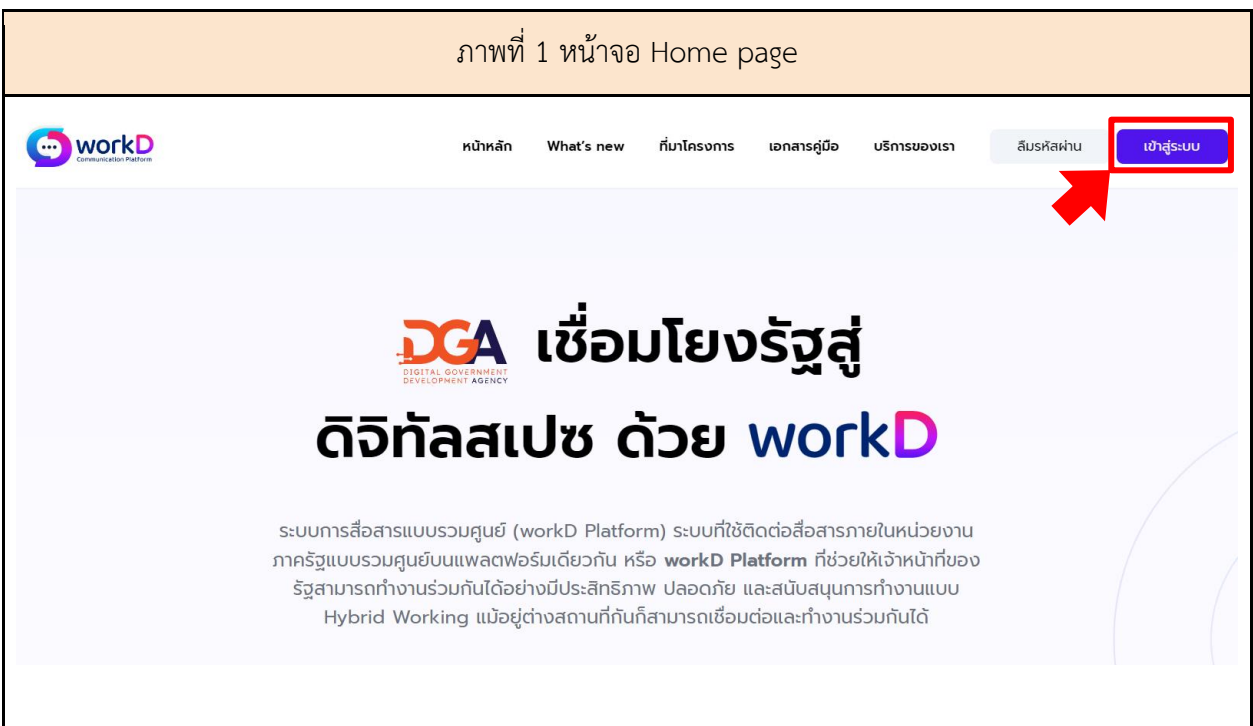

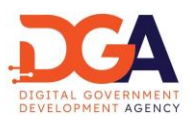

<span id="page-3-0"></span>2. การลงชื่อเข้าสู่ระบบ (Login)

ผู้ดูแลระบบระดับหน่วยงานระบุ Username และ Password เพื่อ Login เข้าสู่หน้าจอ workD Admin ฟังก์ชั่นเมนู (ภาพที่ 2)

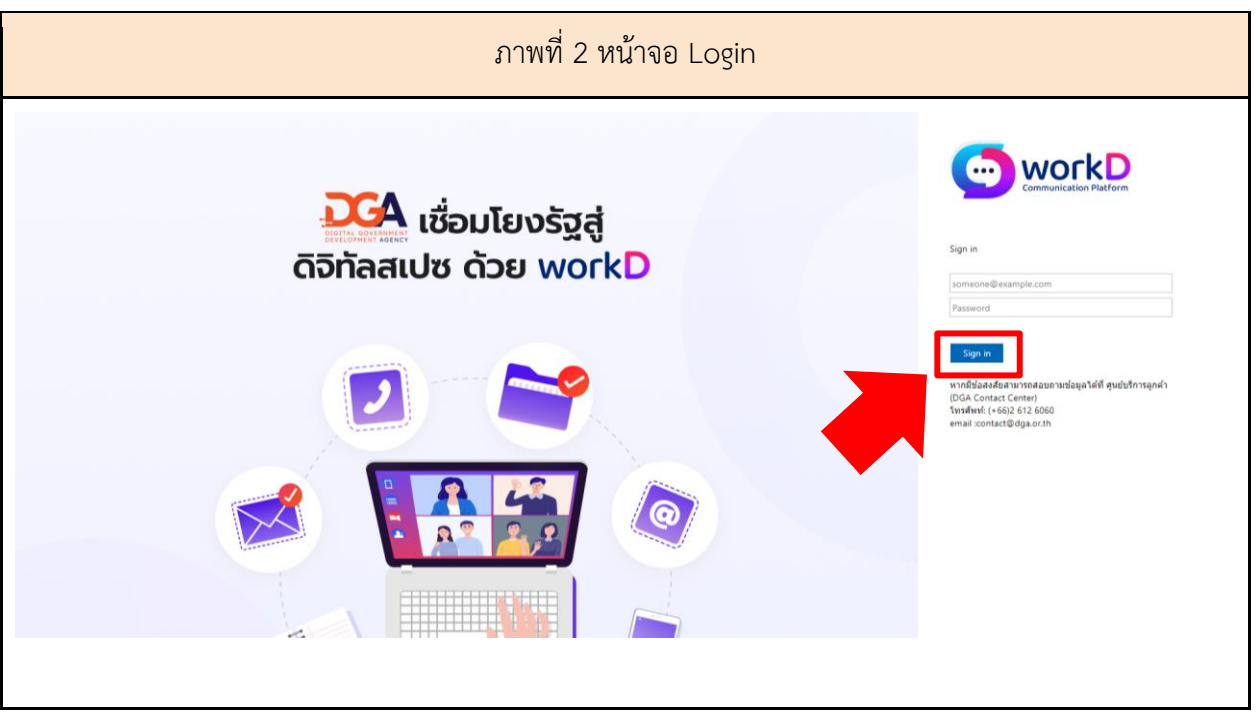

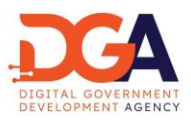

<span id="page-4-0"></span>3. ฟังก์ชั่นเมนู workD Admin

หลังจาก Login เข้าสู่ระบบผู้ดูแลระบบระดับหน่วยงานจะเข้าสู่หน้าจอ workD Admin ฟังก์ชั่นเมนู โดยหน้าจอนี้ จะประกอบด้วยเมนูหน้าต่างประกาศข่าว, เมนู workD Connect, เมนู workD Space และเมนูส่วนของผู้ดูแล (ภาพที่ 3)

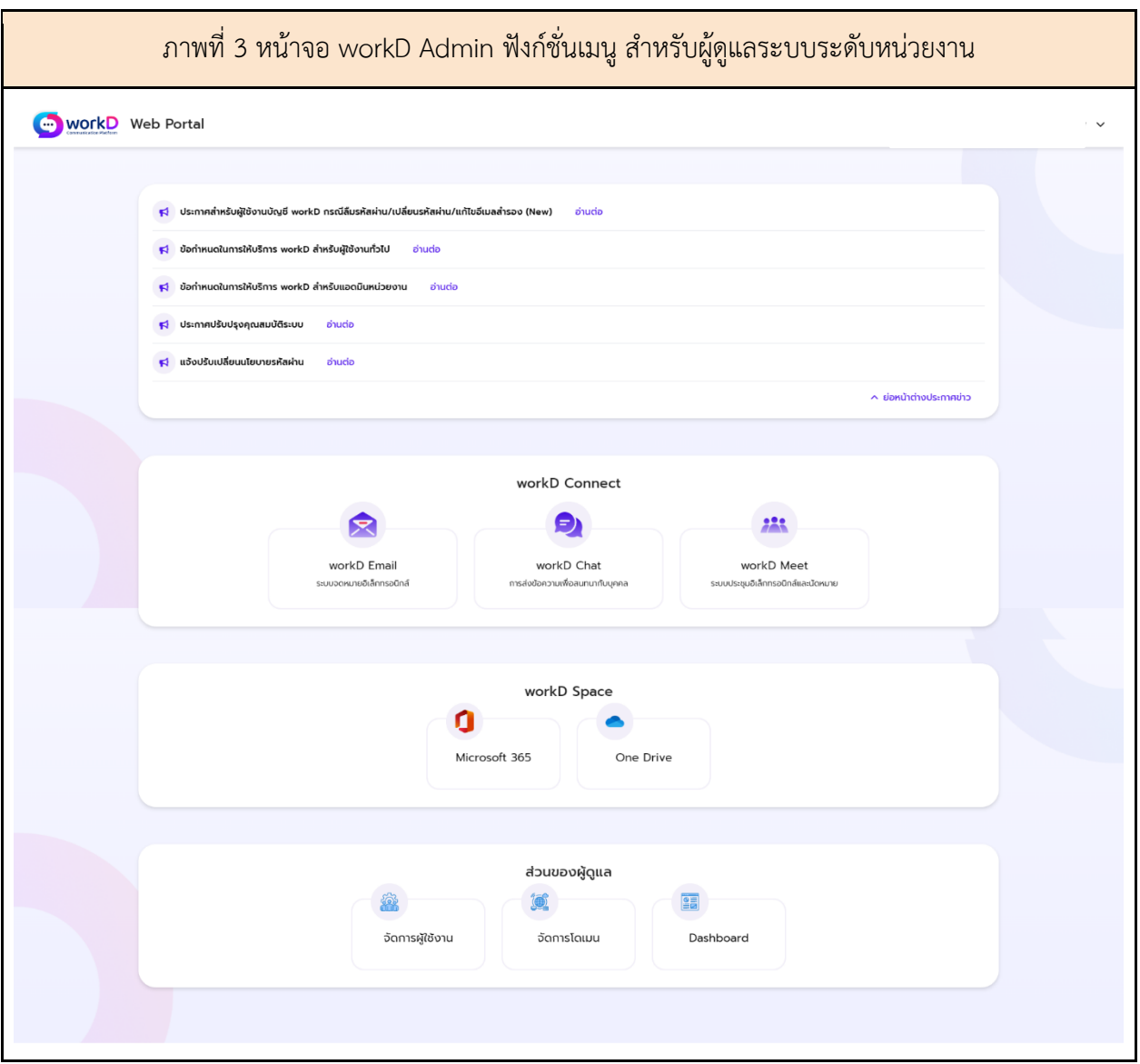

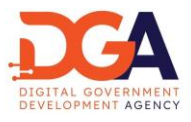

<span id="page-5-0"></span>4. การจัดการรหัสผ่านผู้ใช้งาน ผ่านแอดมิน

ในหน้าจอ workD Admin ฟังก์ชั่นเมนู ผู้ดูแลระบบสามารถจัดการรหัสผ่านของผู้ใช้งานได้จากแถบเมนู เปลี่ยนรหัสผ่านของผู้ใช้งาน (ภาพที่ 5)

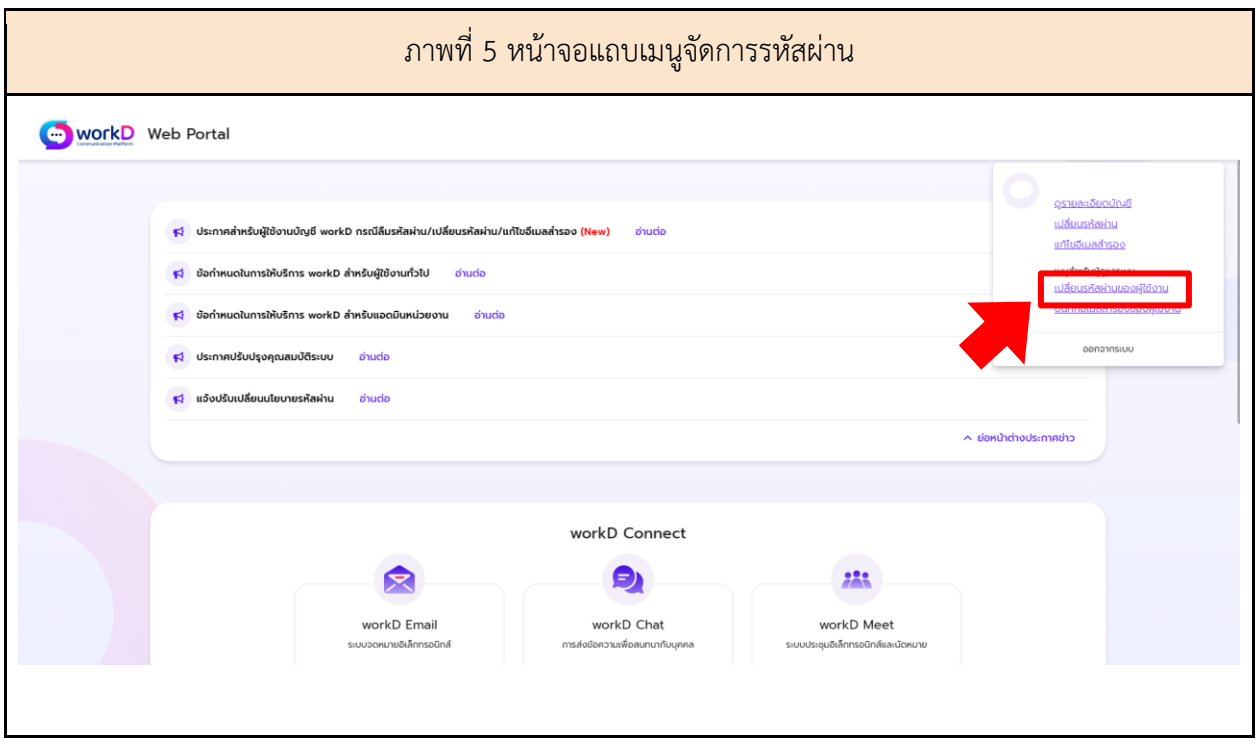

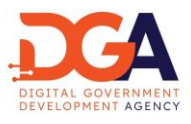

ในหน้าจอจัดการรหัสผ่าน ให้ผู้ดูแลระบบระบุอีเมลที่ต้องการเปลี่ยนรหัสผ่าน และให้ผู้ดูแลระบบ ระบุรหัสผ่านใหม่หรือใช้รหัสผ่านที่ระบบแนะนำ โดยการกดปุ่มสร้างรหัสผ่าน แล้วกดเปลี่ยนรหัสผ่านใหม่ ระบบจะทำการบันทึกรหัสผ่านใหม่ในระบบ (ภาพที่ 6)

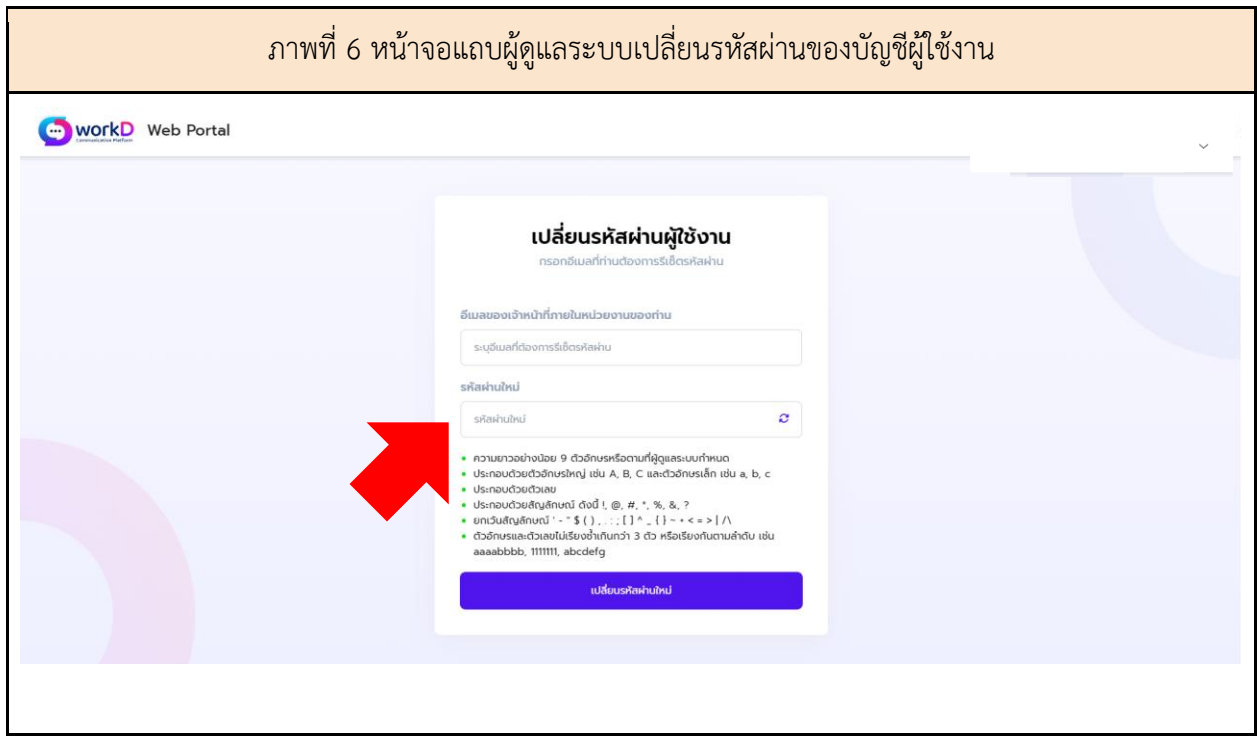

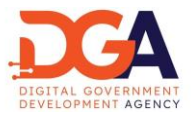

หรือผู้ดูแลระบบเลือกดูข้อมูลผู้ใช้งานที่แถบเมนูจัดการผู้ใช้งาน ให้ผู้ดูและระบบ กดปุ่มแก้ไขข้อมูล ผู้ใช้งานที่ต้องการ เพื่อเข้าสู่หน้ารายละเอียดบัญชี (ภาพที่ 7)

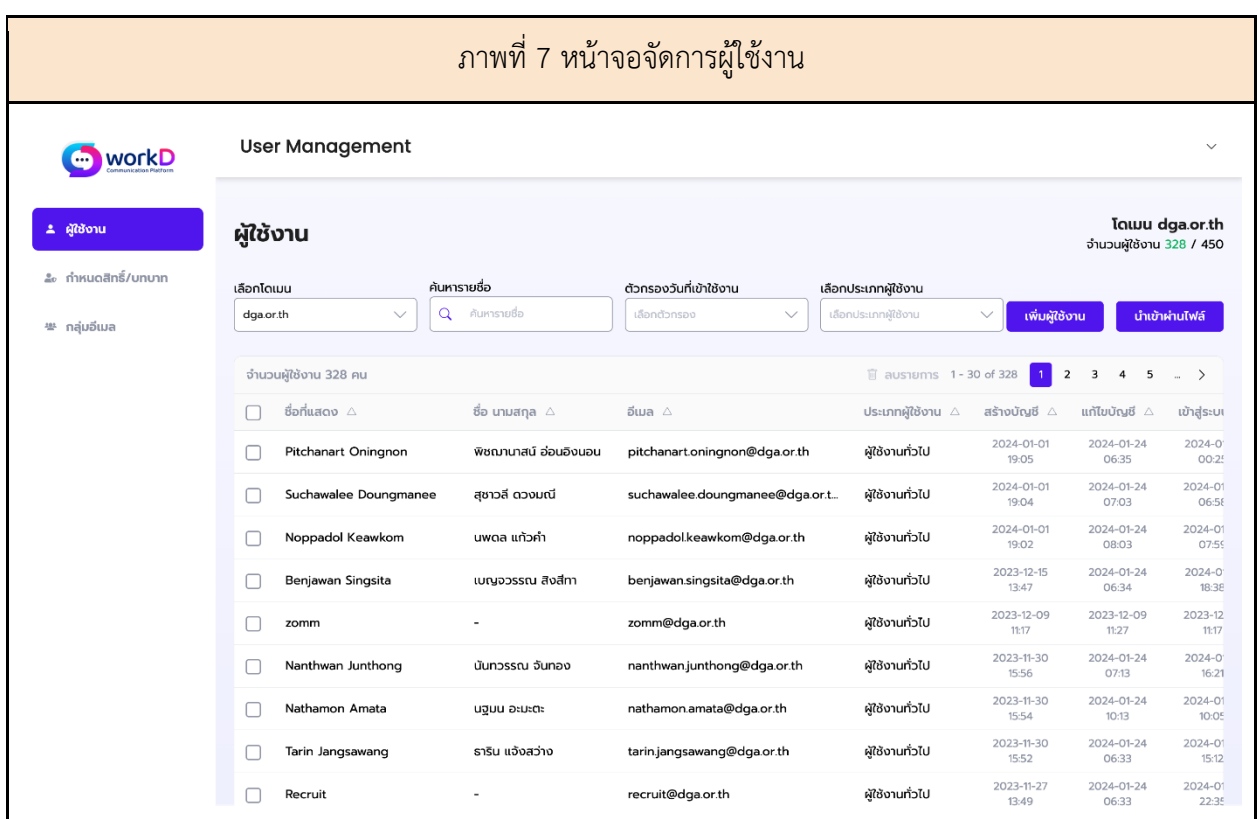

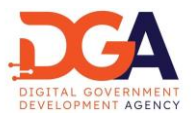

ให้ผู้ดูแลระบบกดปุ่มแก้ไข เพื่อแก้ไขข้อมูลและ Reset รหัสผ่านของผู้ใช้งานได้ ผู้ดูแลระบบกดปุ่ม รีเซ็ต รหัสผ่าน (ภาพที่ 8)

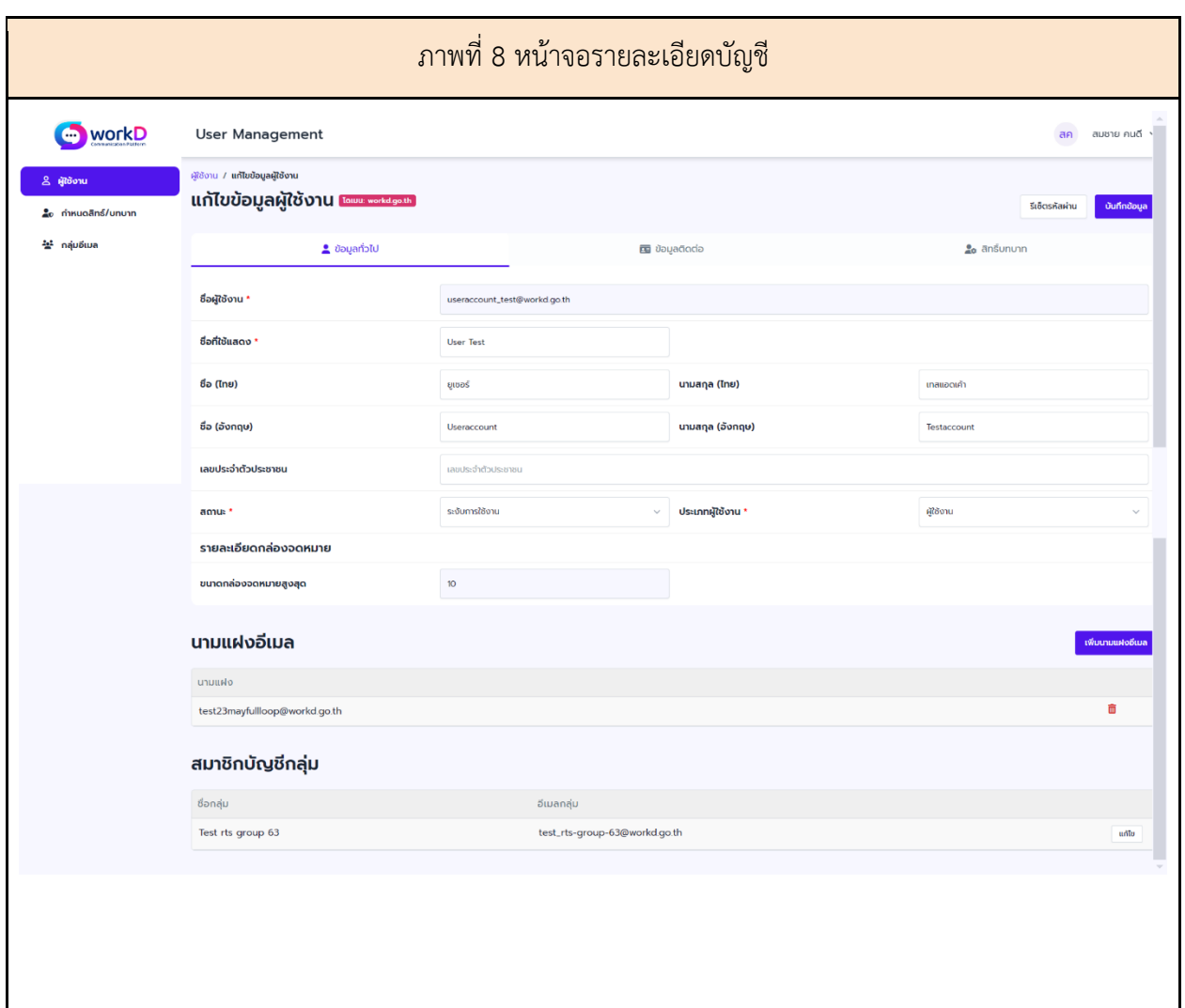

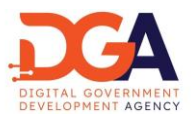

เมื่อกดปุ่ม รีเซ็ตรหัสผ่าน จากหน้าจอรายละเอียดบัญชี ผู้ดูแลระบบจะเข้าสู่หน้าเปลี่ยนรหัสผ่านของ บัญชีผู้ใช้งาน โดยระบบจะระบุอีเมลที่ต้องการเปลี่ยนรหัสผ่านให้อัตโนมัติ

ให้ผู้ดูแลระบบระบุรหัสผ่านใหม่หรือใช้รหัสผ่านที่ระบบแนะนำ โดยการกดปุ่มสร้างรหัสผ่าน แล้วกด เปลี่ยนรหัสผ่านใหม่ ระบบจะทำ การบันทึกรหัสผ่านใหม่ในระบบ (ภาพที่ 9)

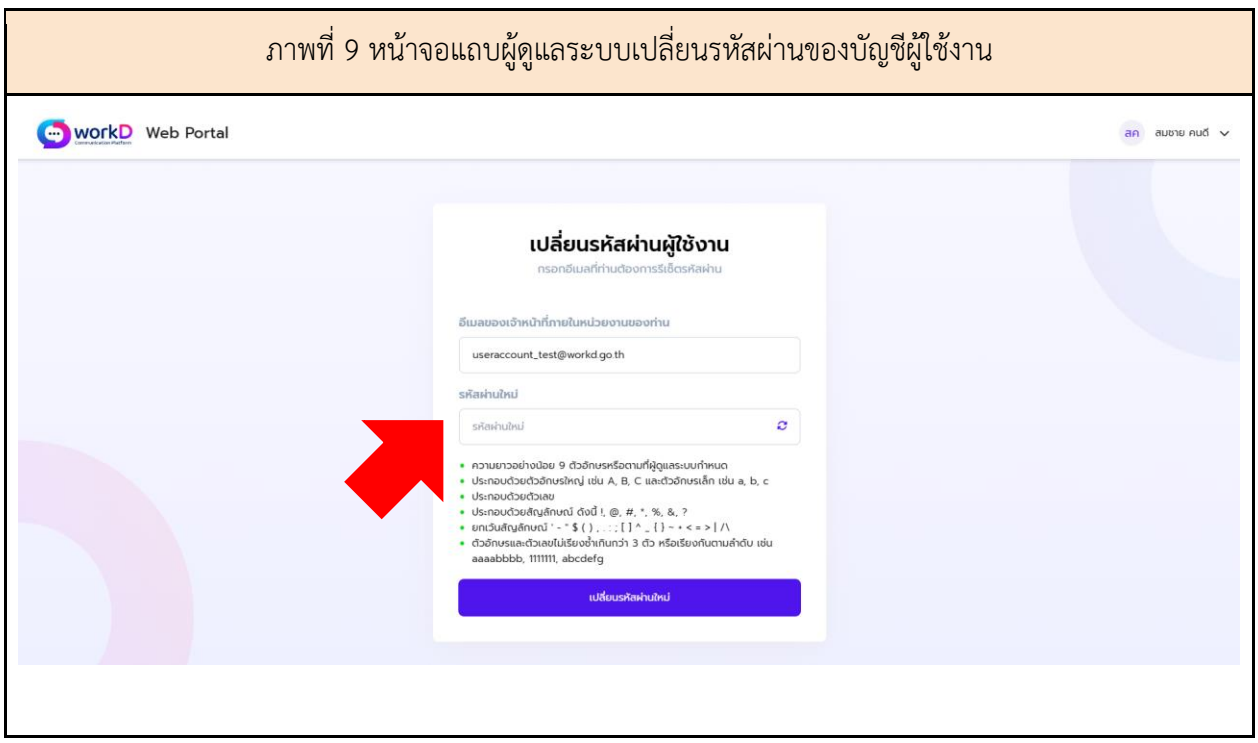

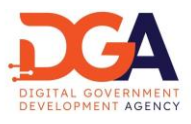

<span id="page-10-0"></span>5. การจัดการอีเมลสำรองผู้ใช้งาน ผ่านแอดมิน

ในหน้าจอ workD Admin ฟังก์ชั่นเมนู ผู้ดูแลระบบสามารถจัดการอีเมลสำรองผู้ใช้งาน ได้จากแถบเมนู บันทึกอีเมลสำรองของผู้ใช้งาน (ภาพที่ 10)

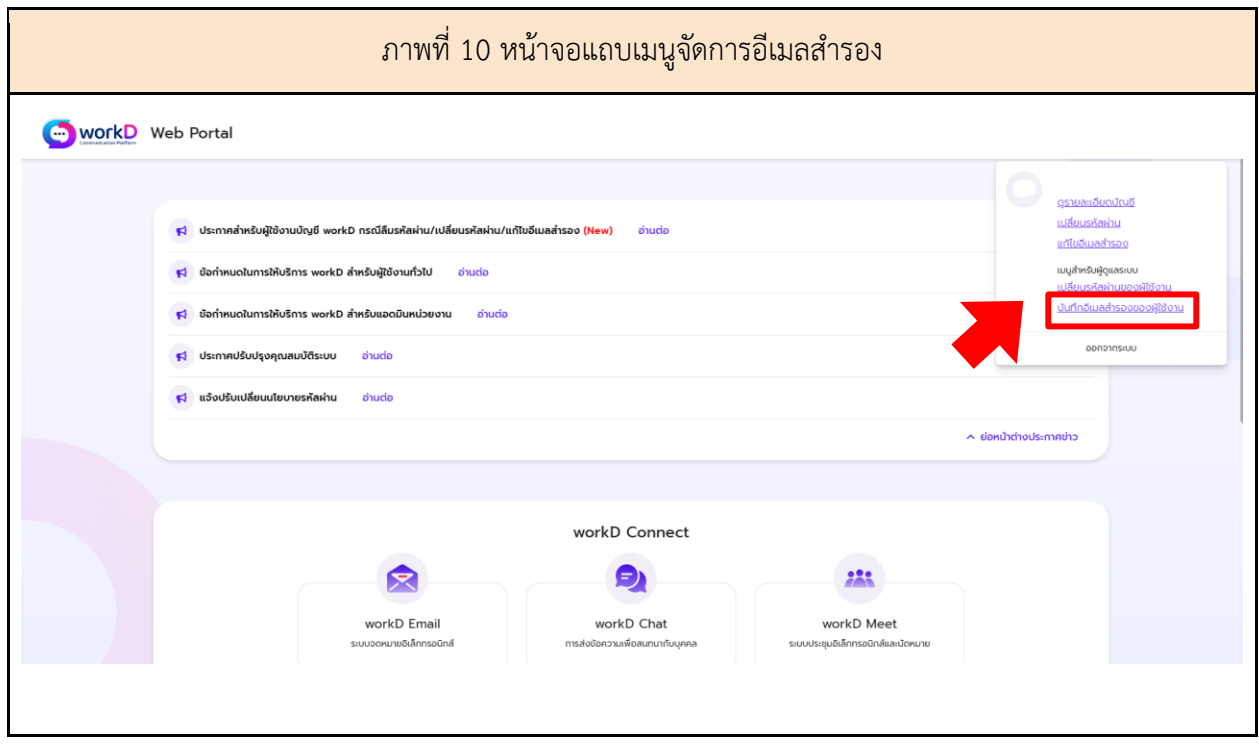

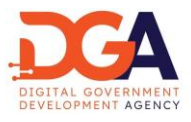

ในหน้าจอจัดการอีเมลสำรอง ให้ผู้ดูแลระบบระบุอีเมลที่ต้องการบันทึกอีเมลสำรองของผู้ใช้งานระบบ แล้วกดบันทึกอีเมลสำรอง ระบบจะทำการบันทึกอีเมลสำรองใหม่ในระบบ (ภาพที่ 11)

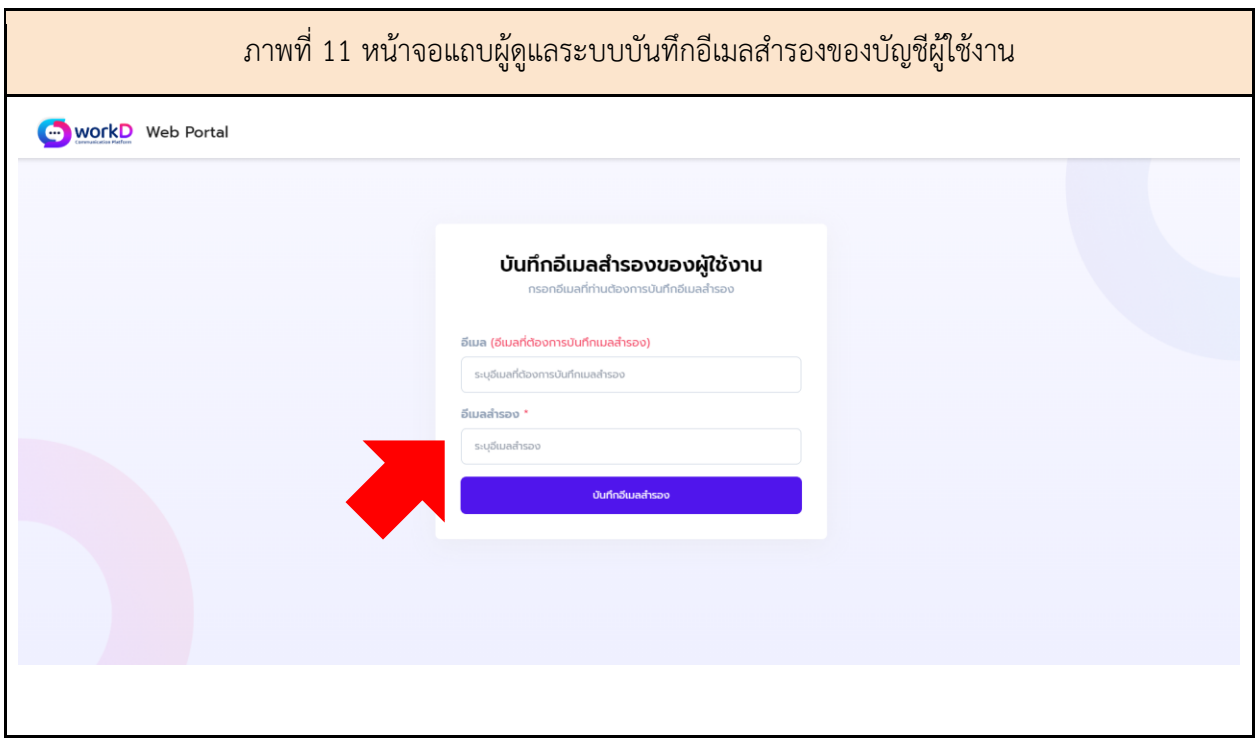

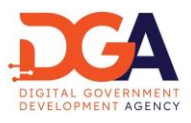

<span id="page-12-0"></span>6. การจัดการรายละเอียดบัญชีผู้ดูแลระบบ

ในหน้าจอ workD Admin ฟังก์ชั่นเมนู ผู้ดูแลระบบสามารถจัดการบัญชีผู้ดูแลระบบของตนเอง ได้จากแถบเมนูดูรายละเอียดบัญชี (ภาพที่ 12)

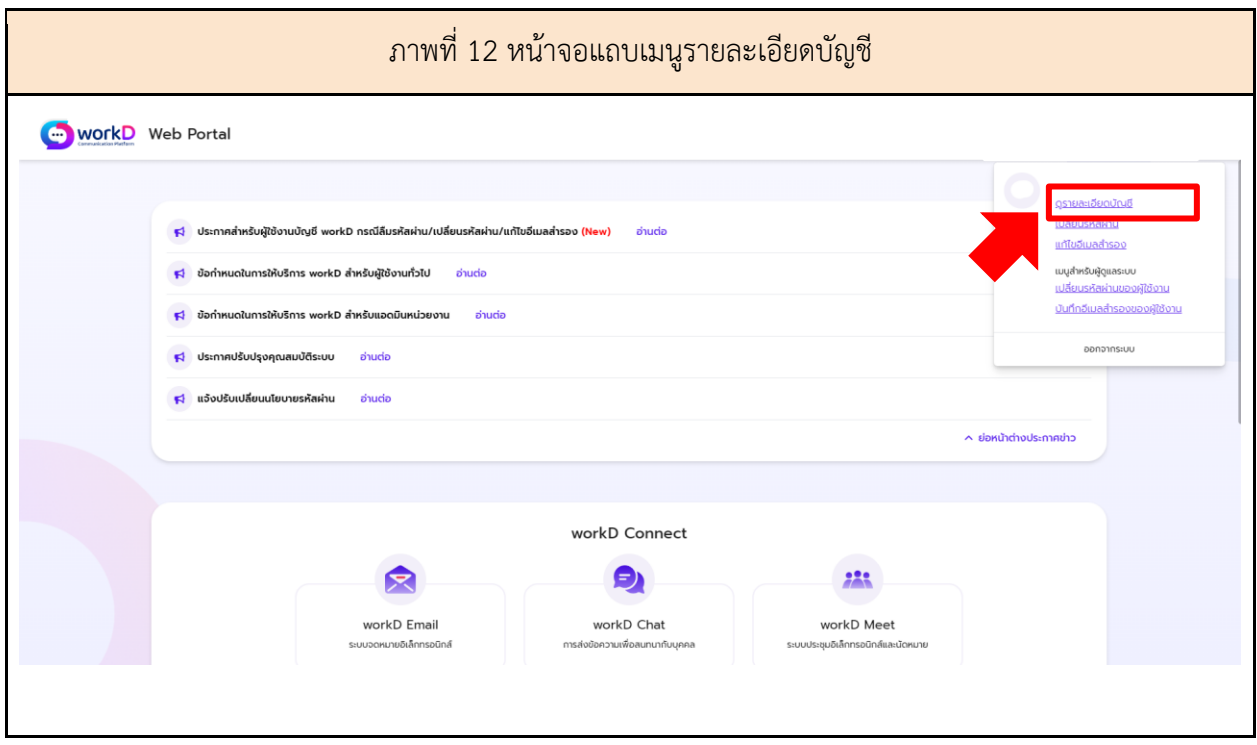

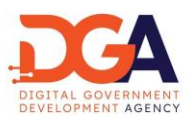

#### 6.1 เมนู ข้อมูลทั่วไป

ผู้ดูแลระบบสามารถ เรียกดู (View) แก้ไข (Edit) ข้อมูลทั่วไป โดยข้อมูลที่แสดง ได้แก่ ชื่อที่แสดงใน ระบบ, ชื่อ-นามสกุล (ภาษาไทย-ภาษาอังกฤษ), เลขประจำตัวประชาชน, สถานะการใช้งาน, ประเภทผู้ใช้งาน, วันและเวลาที่ สร้างบัญชีผู้ใช้งาน, วันและเวลาที่เข้าสู่ระบบล่าสุด, รายละเอียดกล่องจดหมาย, การใช้งานกล่องจดหมายและ ขนาดกล่องจดหมายสูงสุด ถ้าหากผู้ดูแลระบบต้องการแก้ไขข้อมูลทั่วไป สามารถกดปุ่มแก้ไขเพื่อบันทึก (ภาพที่ 13)

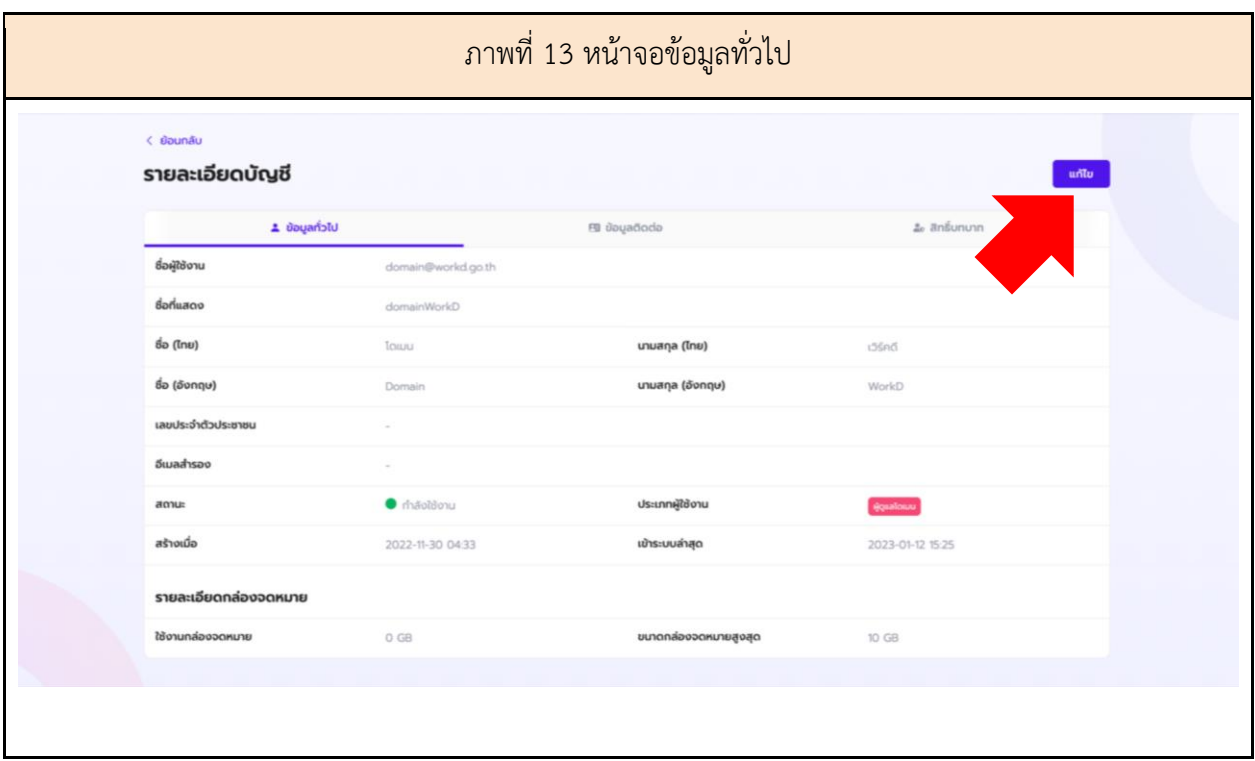

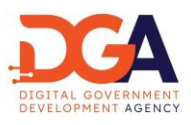

6.2 เมนู ข้อมูลผู้ติดต่อ

ผู้ดูแลระบบสามารถ เรียกดู (View) แก้ไข (Edit) ข้อมูลผู้ติดต่อ โดยข้อมูลที่แสดง ได้แก่ เบอร์โทร สำนักงาน, เบอร์มือถือ, อีเมลของหน่วยงาน, อีเมลสำรอง, โดเมน, ภายใต้สังกัด (ภาษาไทย-ภาษาอังกฤษ), ชื่อหน่วยงาน, ชื่อย่อหน่วยงาน, ตำแหน่ง และ ฝ่าย/ส่วน/กลุ่ม/สำนัก ถ้าหากผู้ดูแลระบบต้องการแก้ไขข้อมูล ผู้ติดต่อ สามารถกดปุ่มแก้ไขเพื่อบันทึก (ภาพที่ 14)

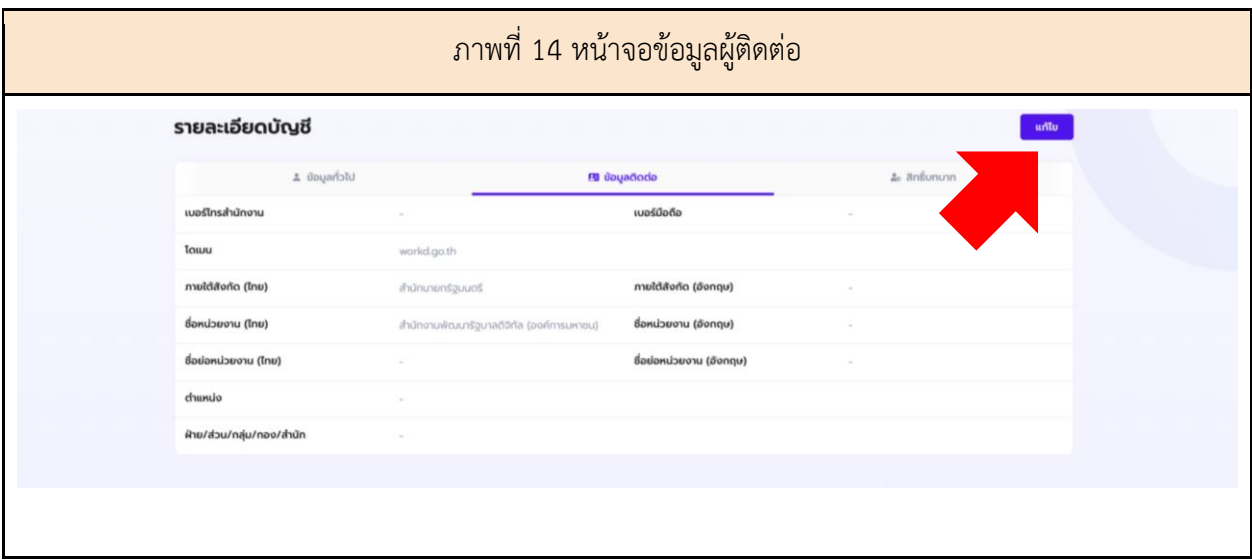

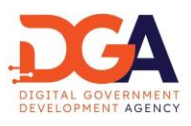

6.3 เมนู สิทธิ์บทบาท

ผู้ดูแลระบบสามารถ เรียกดู (View) แก้ไข (Edit) สิทธิ์บทบาท โดยข้อมูลที่แสดง ได้แก่ บทบาทที่ผู้ใช้งาน สามารถเข้าใช้งานแอปพลิเคชันของ workD, นามแฝงอีเมล และสมาชิกบัญชีกลุ่มอีเมล ถ้าหากผู้ดูแลระบบ ต้องการแก้ไขสิทธิ์บทบาท สามารถกดปุ่มแก้ไขเพื่อบันทึก (ภาพที่ 15)

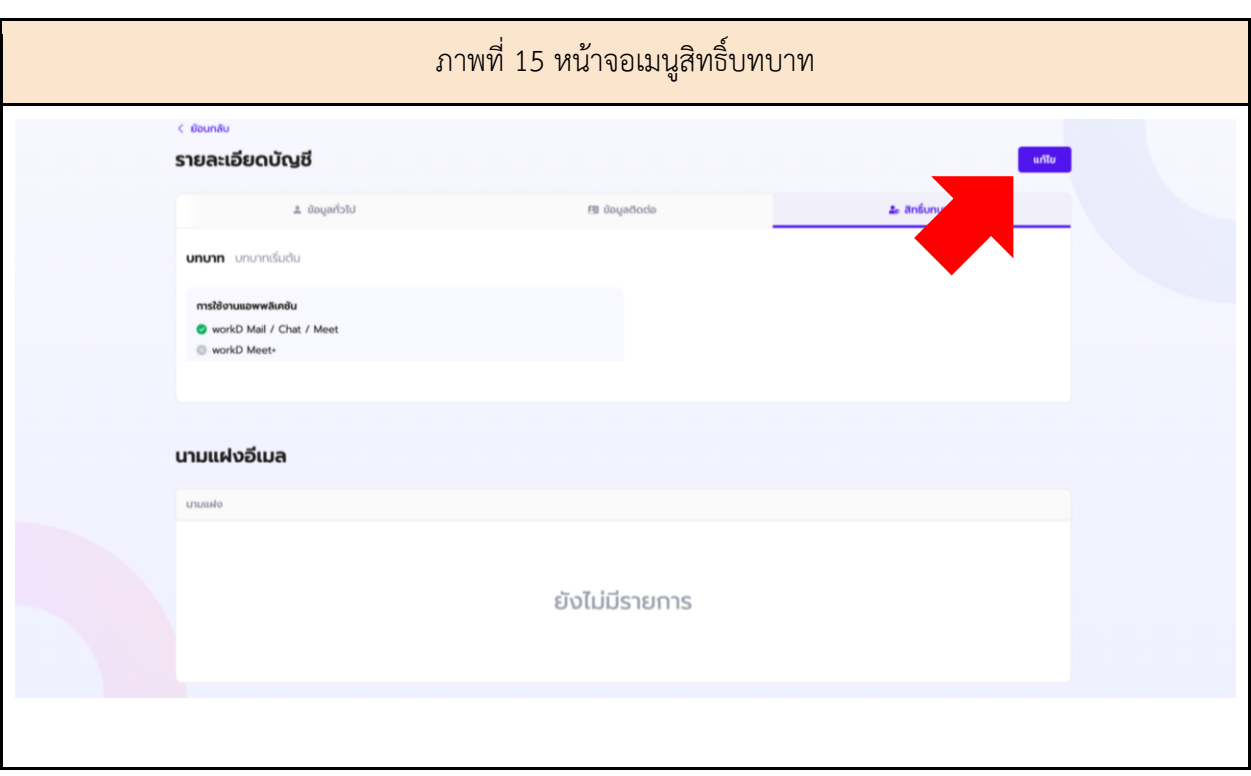

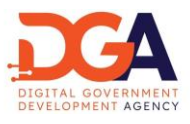

<span id="page-16-0"></span>7. การเปลี่ยนรหัสผ่านบัญชีผู้ดูแลระบบ

ในหน้าจอ workD Admin ฟังก์ชั่นเมนู ผู้ดูแลระบบสามารถเปลี่ยนรหัสผ่านได้จากแถบเมนูเปลี่ยนรหัส ผ่าน (ภาพที่ 16)

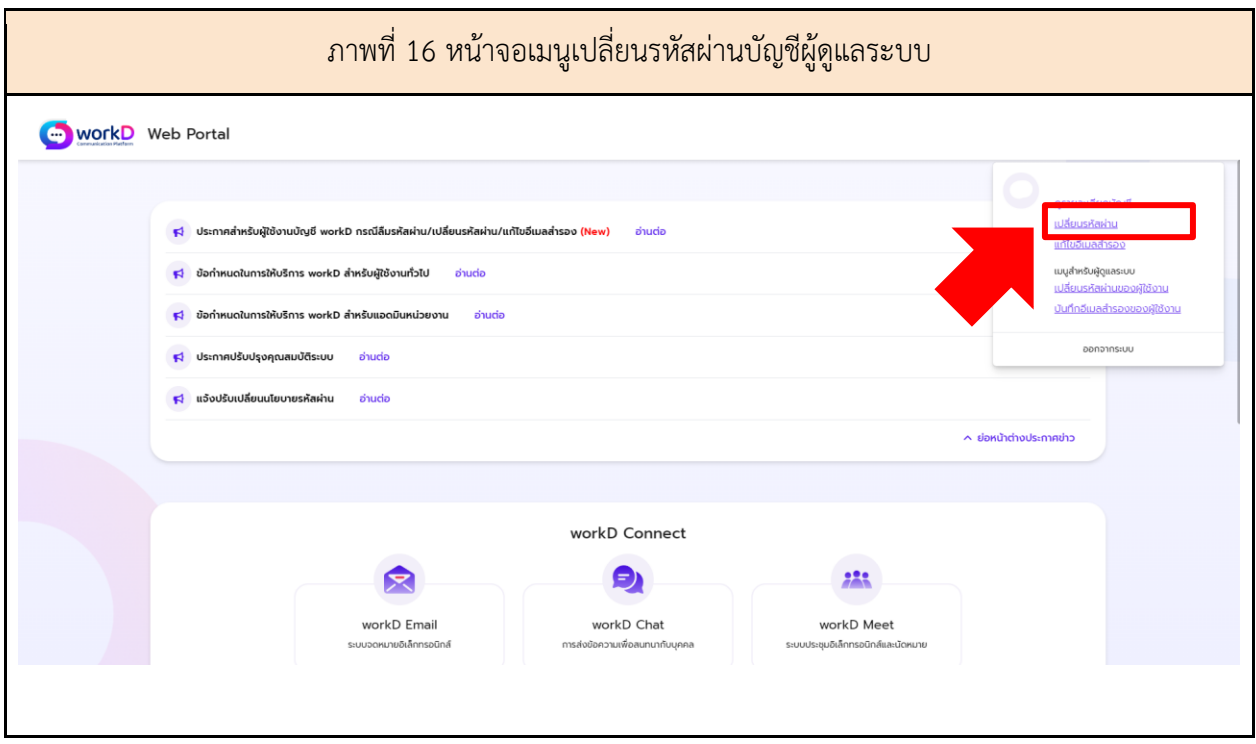

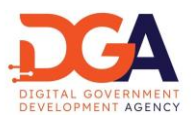

ผู้ดูแลระบบระบุรหัสผ่านปัจจุบันที่ใช้งานอยู่ จากนั้นระบุรหัสผ่านใหม่ที่หน้าจอเปลี่ยนรหัสผ่านของบัญชี หน้าจอแสดงการแนะนำให้ผู้ดูแลระบบ กรอกรหัสผ่าน โดยรหัสผ่าน เป็นไปตามนโยบายรหัสผ่านตามเอกสาร Information Security Policy (IS Policy) ของสำนักงานพัฒนารัฐบาลดิจิทัล (องค์การมหาชน) (สพร.) และกดตกลง เพื่อเปลี่ยนรหัสผ่าน (ภาพที่ 17)

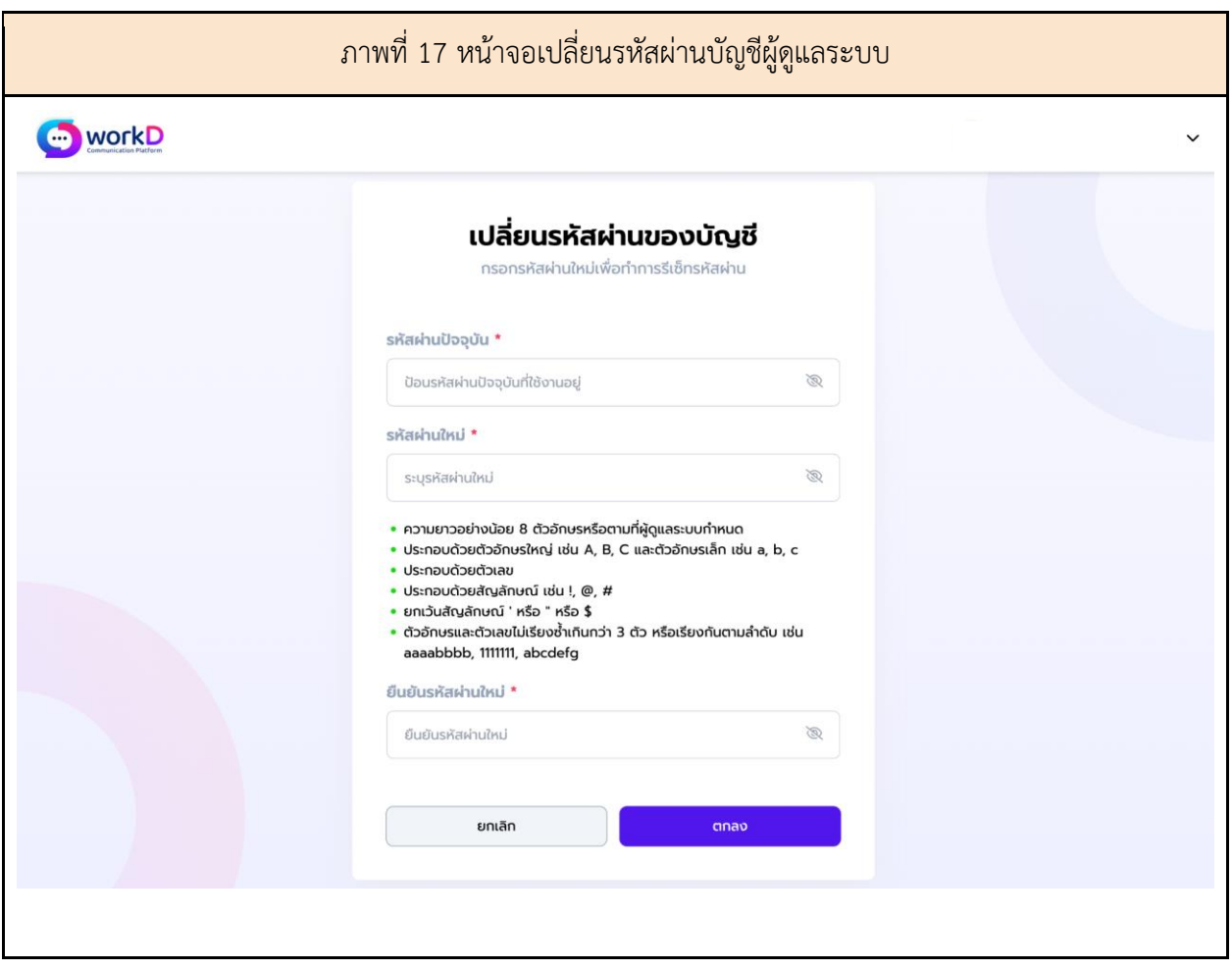

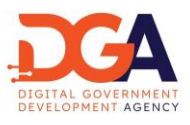

<span id="page-18-0"></span>8. การเปลี่ยนรหัสผ่านบัญชีผู้ดูแลระบบ กรณีลืมรหัสผ่าน

ผู้ดูแลระบบ สามารถทำการเปลี่ยนรหัสผ่านด้วยตนเอง โดยเปิดหน้าเปิดหน้า Browser และไปยัง URL ของ workD ที่ https://workd.go.th จะปรากฎหน้าจอหลัก ให้ผู้ดูแลระบบกดที่เมนู "ลืมรหัสผ่าน" เพื่อเริ่มต้น การเปลี่ยนรหัสผ่าน (ภาพที่ 18)

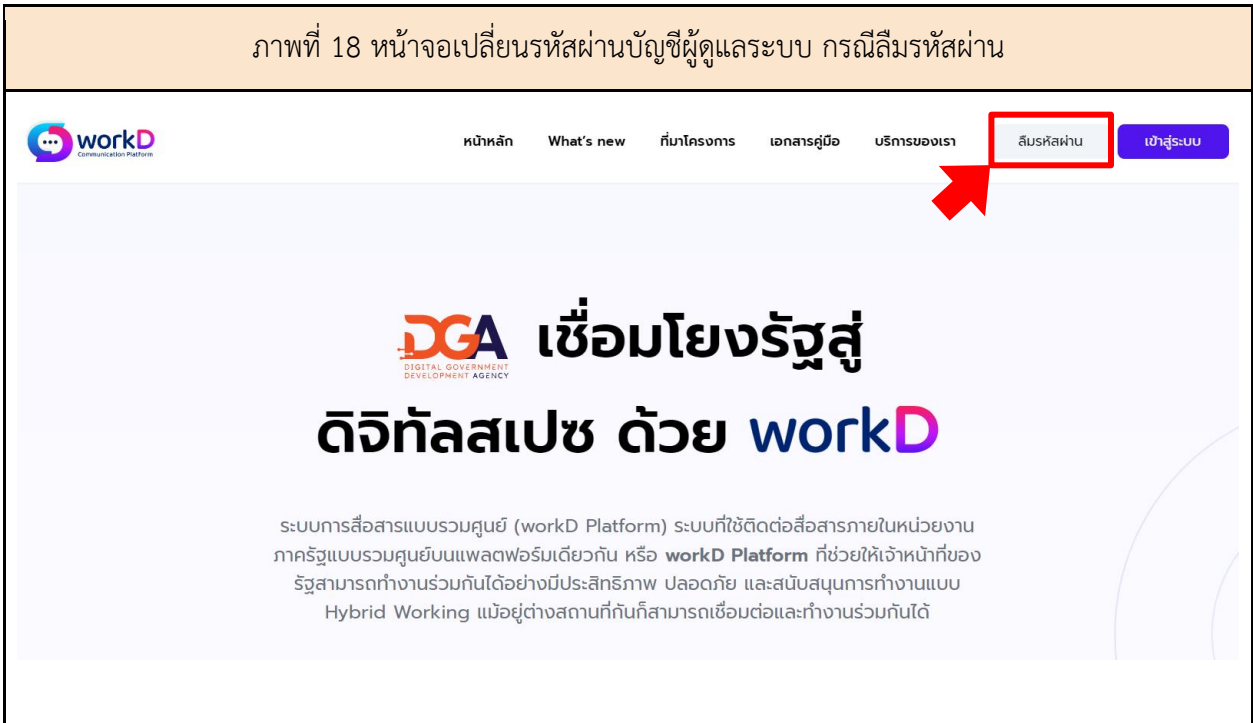

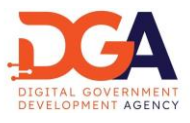

หลังจากผู้ดูแลระบบกดเมนู "ลืมรหัสผ่าน" ผู้ดูแลระบบจะเข้าสู่หน้าจอเปลี่ยนรหัสผ่านของบัญชี โดยให้ ผู้ดูแลระบบระบุอีเมลที่ต้องการ Reset password (ภาพที่ 19)

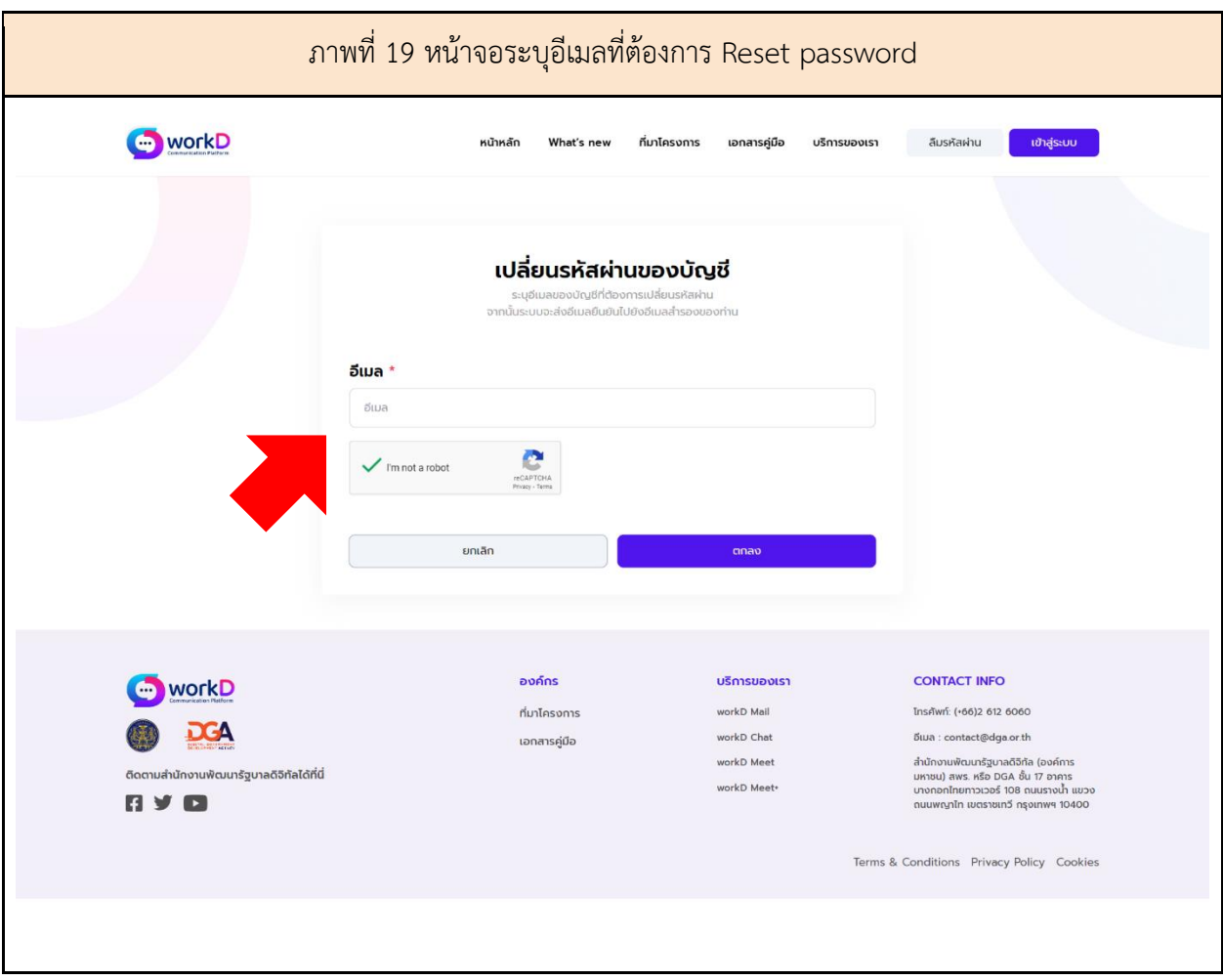

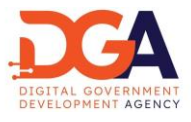

เลือกอีเมลสำรองในระบบ ทำเครื่องหมาย I'm not a robot (RECAPTCHA) และกดตกลง ระบบจะส่ง รหัส OTP สำหรับการตั้งค่ารหัสผ่านใหม่ ไปยังอีเมลสำรองที่ผู้ดูแลระบบได้ระบุไว้ (ภาพที่ 20)

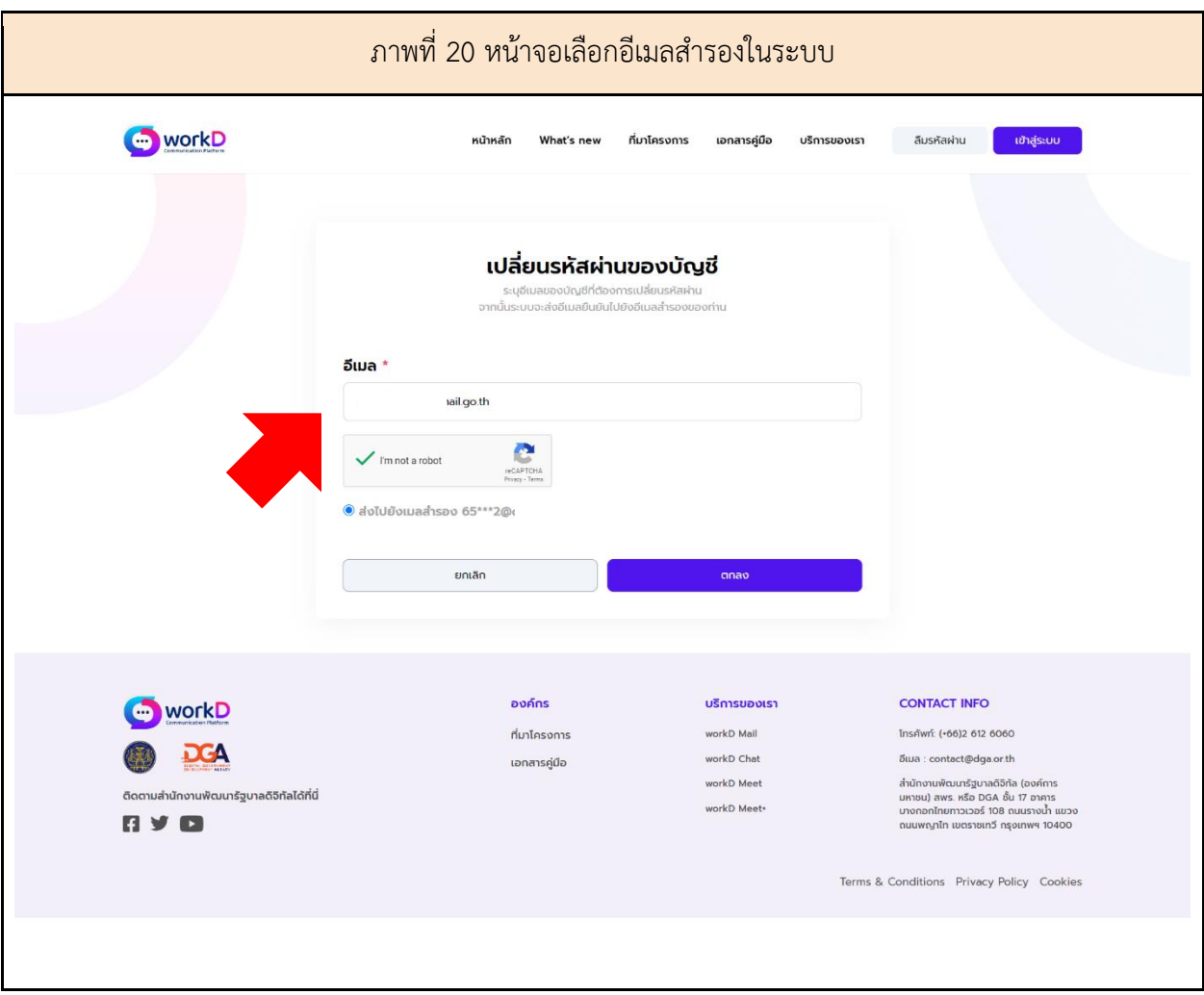

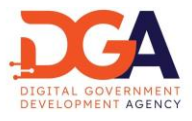

ระบบส่งรหัส OTP (One Time Password) ไปยังอีเมลสำรองในระบบที่ได้ระบุไว้ (ภาพที่ 21)

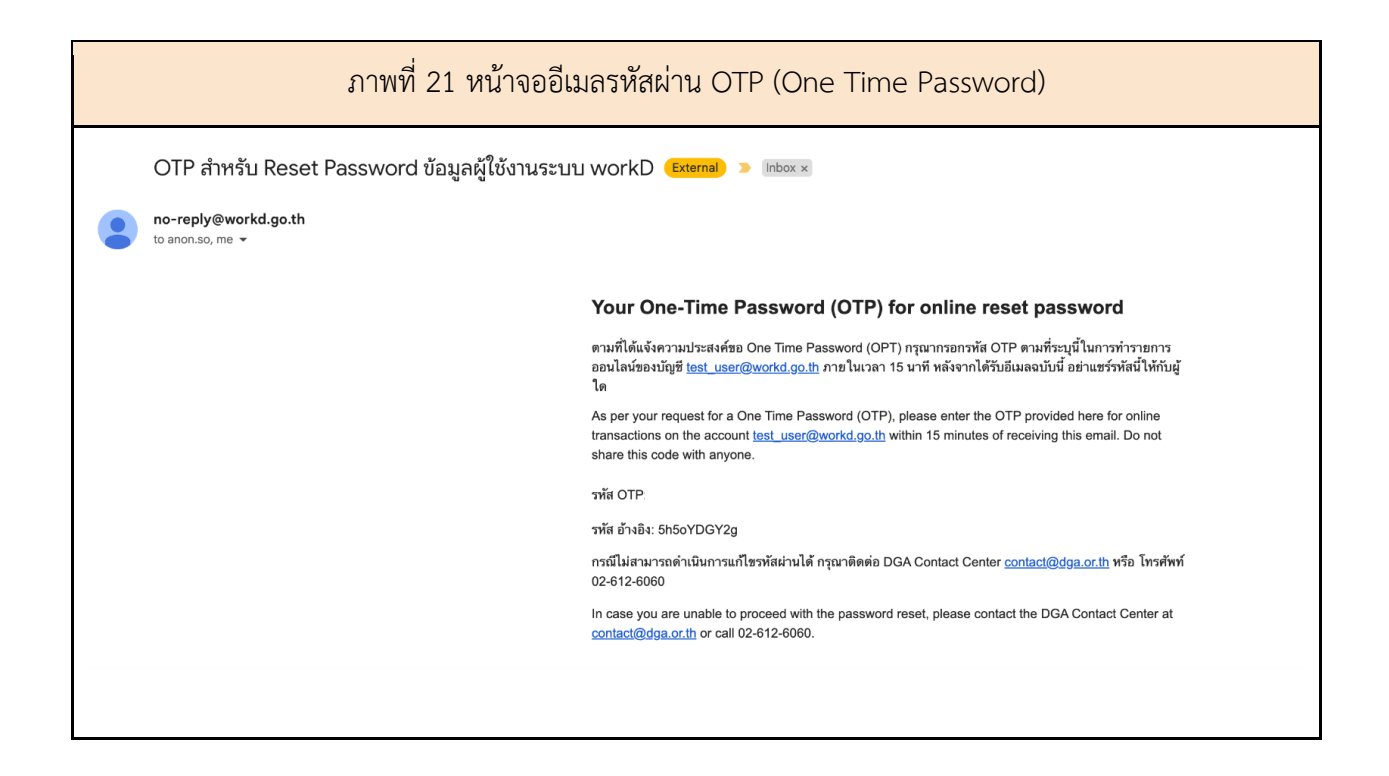

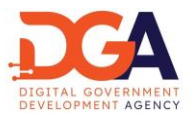

ผู้ดูแลระบบตรวจสอบรหัสอ้างอิงและระบุรหัส OTP ที่หน้าจอ OTP (One Time Password) ให้ถูกต้อง ภายในเวลา 15 นาที และกดตกลง เพื่อเข้าสู่หน้าจอ เปลี่ยนรหัสผ่านของบัญชี (ภาพที่ 22)

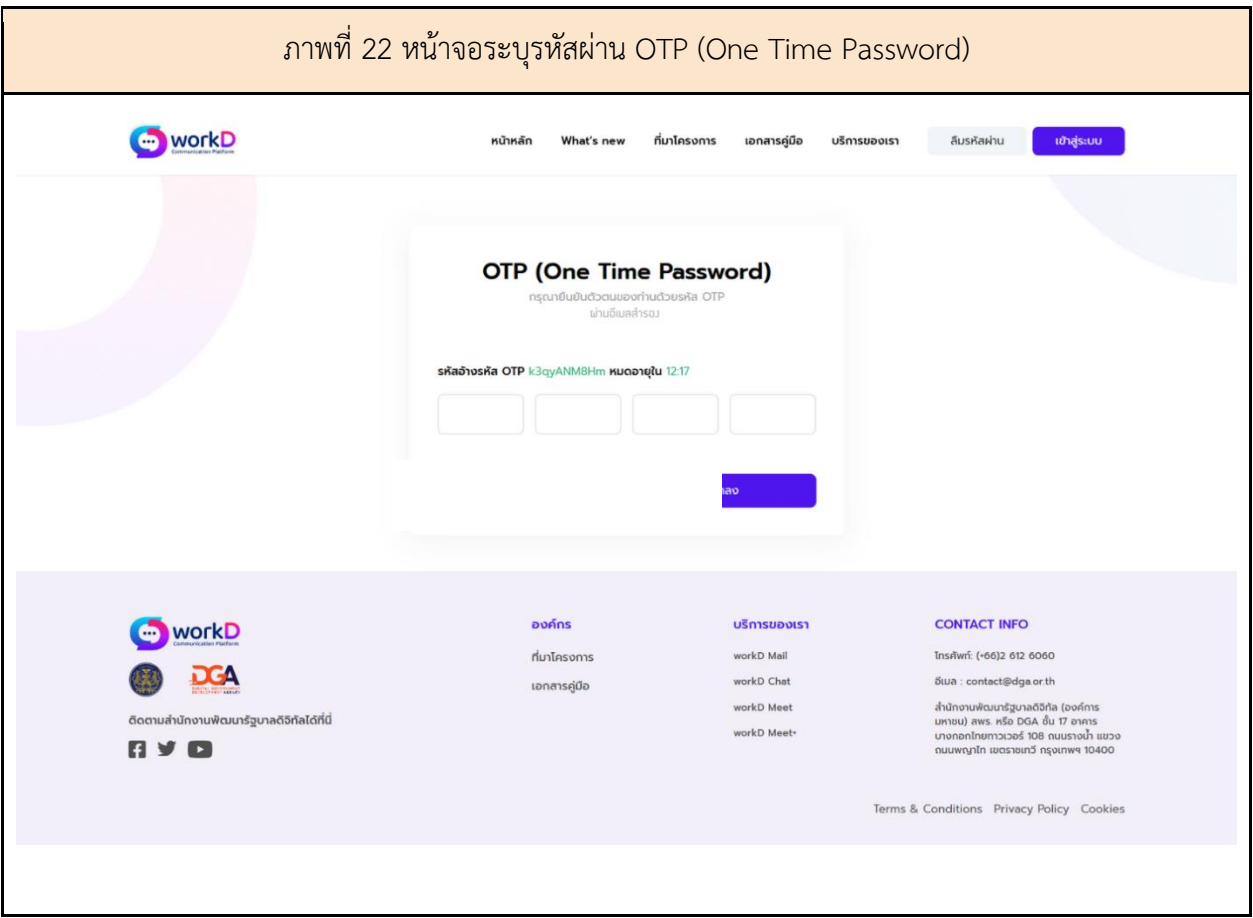

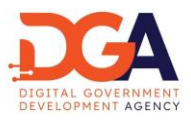

ผู้ดูแลระบบระบุรหัสผ่านใหม่ที่หน้าจอเปลี่ยนรหัสผ่านของบัญชี หน้าจอแสดงการแนะนำให้ผู้ดูแลระบบ กรอกรหัสผ่าน โดยรหัสผ่าน เป็นไปตามนโยบายรหัสผ่านตามเอกสาร Information Security Policy (IS Policy) ของสำนักงานพัฒนารัฐบาลดิจิทัล (องค์การมหาชน) (สพร.) และกดตกลง เพื่อเปลี่ยนรหัสผ่าน (ภาพที่ 23)

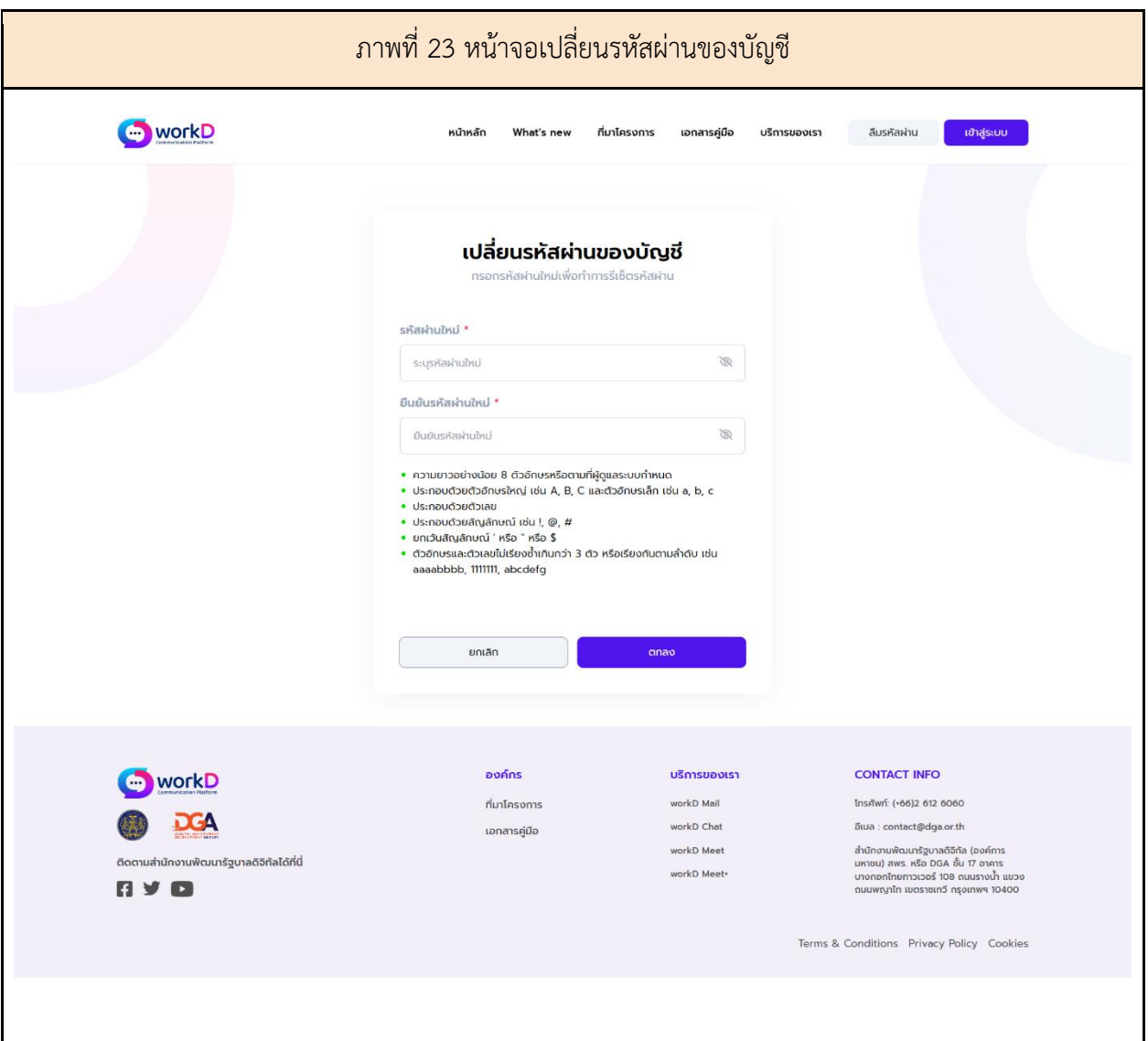

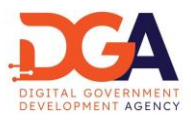

ทั้งนี้ ถ้ารหัสผ่านที่ตั้งใหม่ไม่ตรงตามนโยบายรหัสผ่าน ระบบจะขึ้นข้อความสีแดงในส่วนที่ไม่ตรงตาม นโยบายรหัสผ่านตามเอกสาร Information Security Policy (IS Policy) ของสำนักงานพัฒนารัฐบาลดิจิทัล (องค์การมหาชน) (สพร.) ให้ผู้ดูแลระบบทราบ เพื่อให้ผู้ดูแลระบบตั้งรหัสผ่านให้ตรงตาม นโยบายดังกล่าว (ภาพที่ 24)

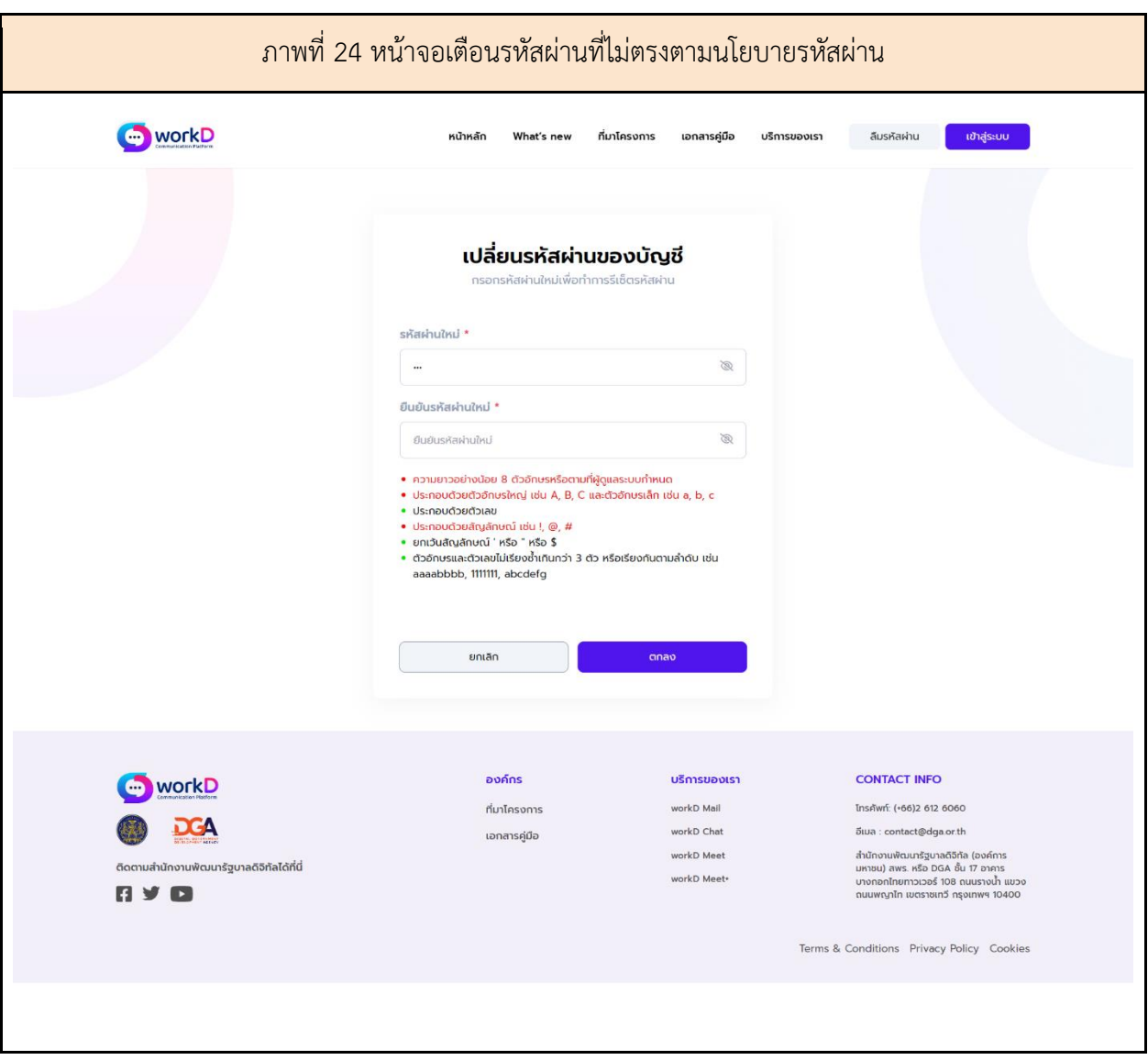

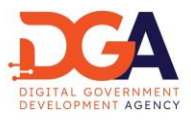

ในกรณีที่ไม่มีอีเมลสำรองในระบบ ระบบจะขึ้นข้อความแจ้งเตือนผู้ใช้งาน ให้ติดต่อผู้ดูแลระบบ เพื่อ ดำเนินการ Reset password (ภาพที่ 25)

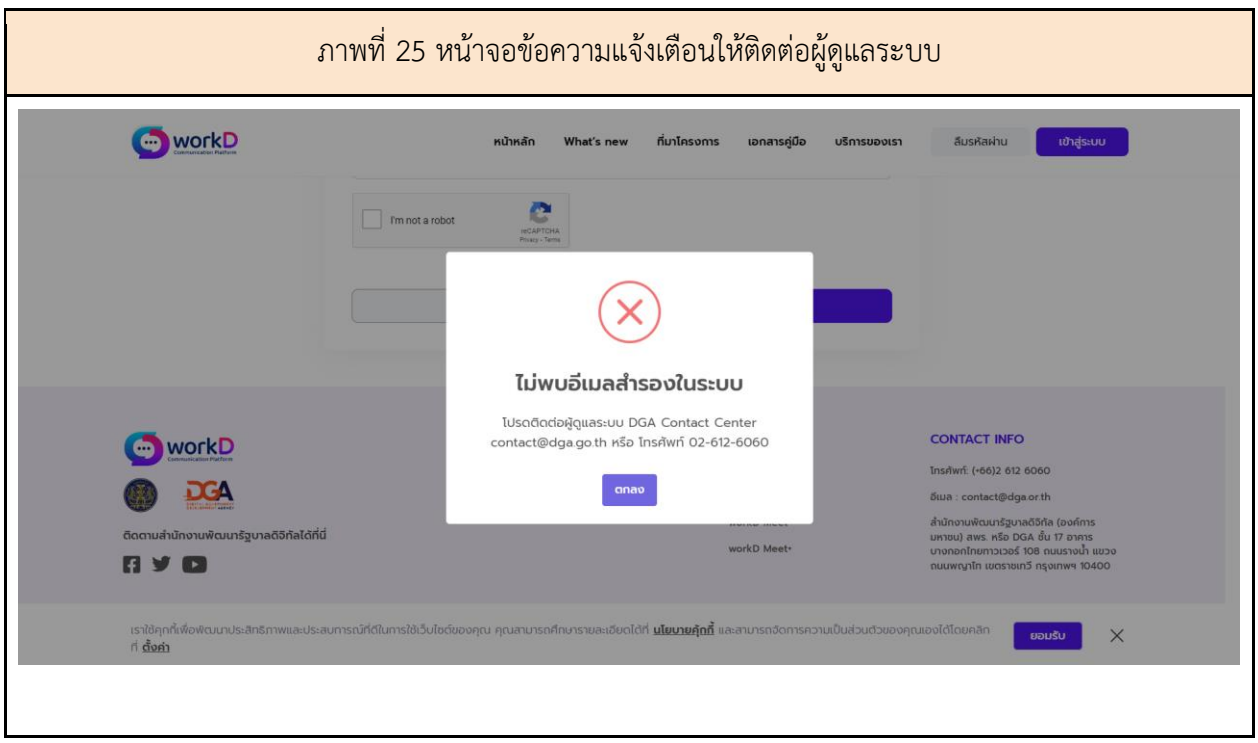

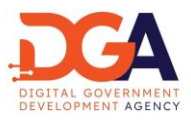

<span id="page-26-0"></span>9. การแก้ไขอีเมลสำรองผู้ดูแลระบบ

ในกรณีที่ผู้ดูแลระบบ ไม่มีอีเมลสำรองในระบบหรือผู้ดูแลระบบต้องการแก้ไขอีเมลสำรอง ที่ใช้สำหรับ กรณีลืมรหัสผ่าน ให้ผู้ดูแลระบบเลือกแถบเมนู "แก้ไขอีเมลสำรอง" เพื่อแก้ไขหรือเพิ่มอีเมลสำรอง (ภาพที่ 26)

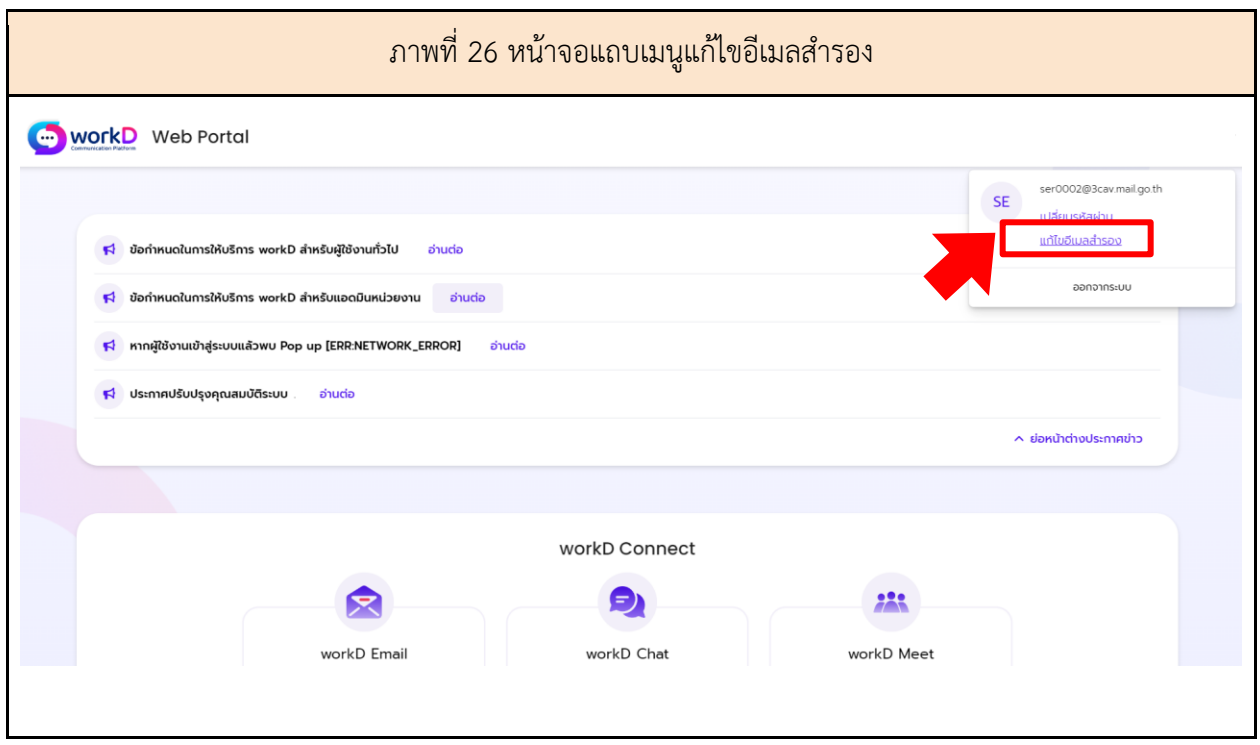

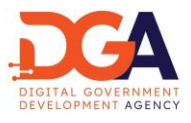

หลังจากเข้าสู่แถบเมนูการแก้ไขอีเมลสำรอง จะเจอหน้าจอแก้ไขอีเมลสำรอง ผู้ดูแลระบบสามารถ ทำการแก้ไขหรือเพิ่มอีเมลสำรอง และกดบันทึก เพื่อแก้ไขหรือเพิ่มอีเมลสำรอง (ภาพที่ 27)

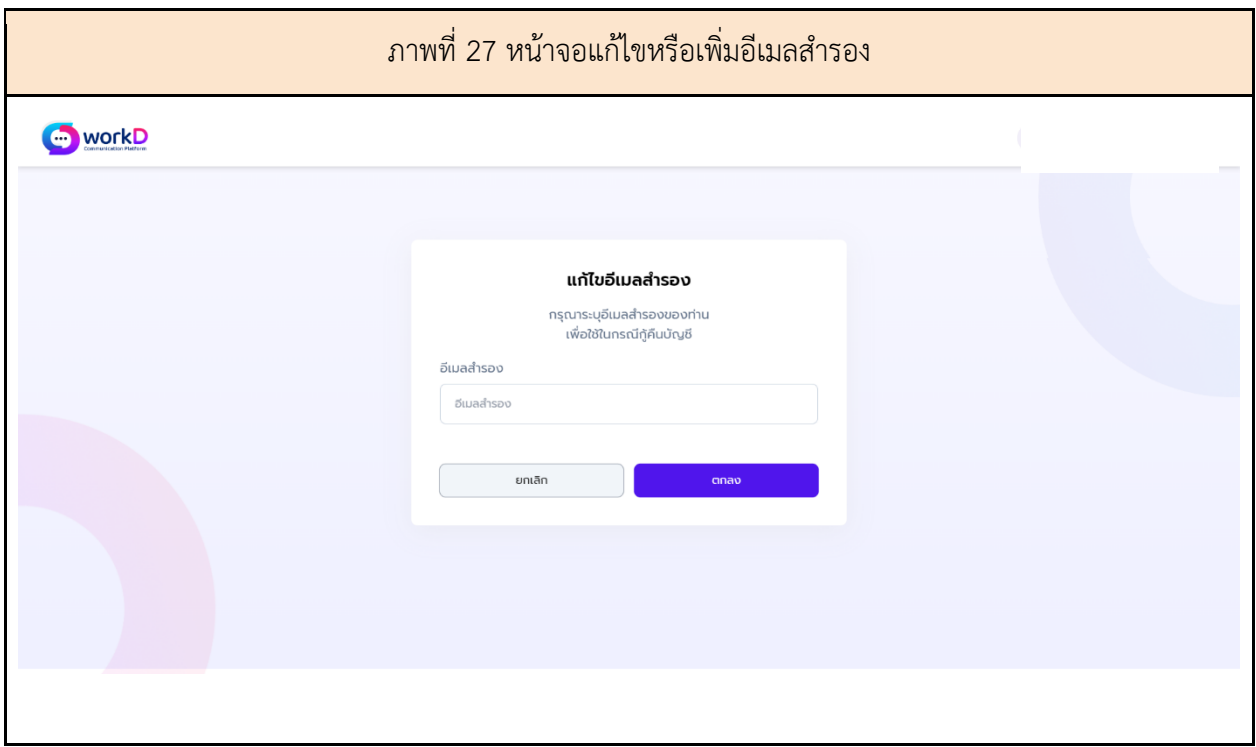

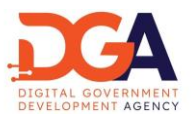

<span id="page-28-0"></span>10. การออกจากระบบ (Logout) ผู้ดูแลระบบ

หากผู้ดูแลระบบต้องการออกจากระบบ (Logout) ผู้ดูแลระบบสามารถเลือก "ออกจากระบบ" ผ่านแถบ เมนูผู้ดูแลระบบ (ดังภาพที่ 28)

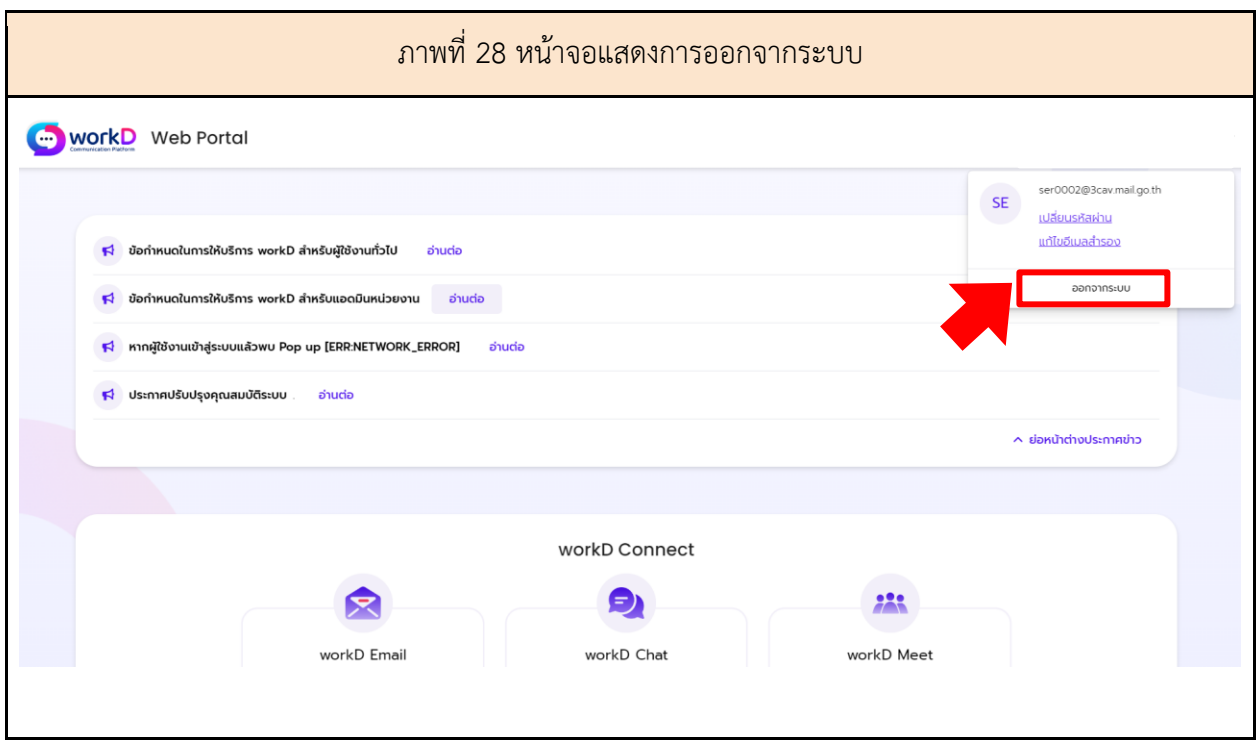

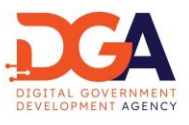

#### <span id="page-29-0"></span>11. การจัดการเพิ่มผู้ใช้งาน ผ่านแอดมิน

ผู้ดูแลระบบเลือกเพิ่มบัญชีผู้ใช้งาน ได้ตรงปุ่ม "เพิ่มผู้ใช้งาน" หลังจากนั้นระบบจะแสดงหน้าจอเพื่อให้ ผู้ดูแลระบบสามารถกรอกรายละเอียดข้อมูลผู้ใช้งานใหม่ (ภาพที่ 29)

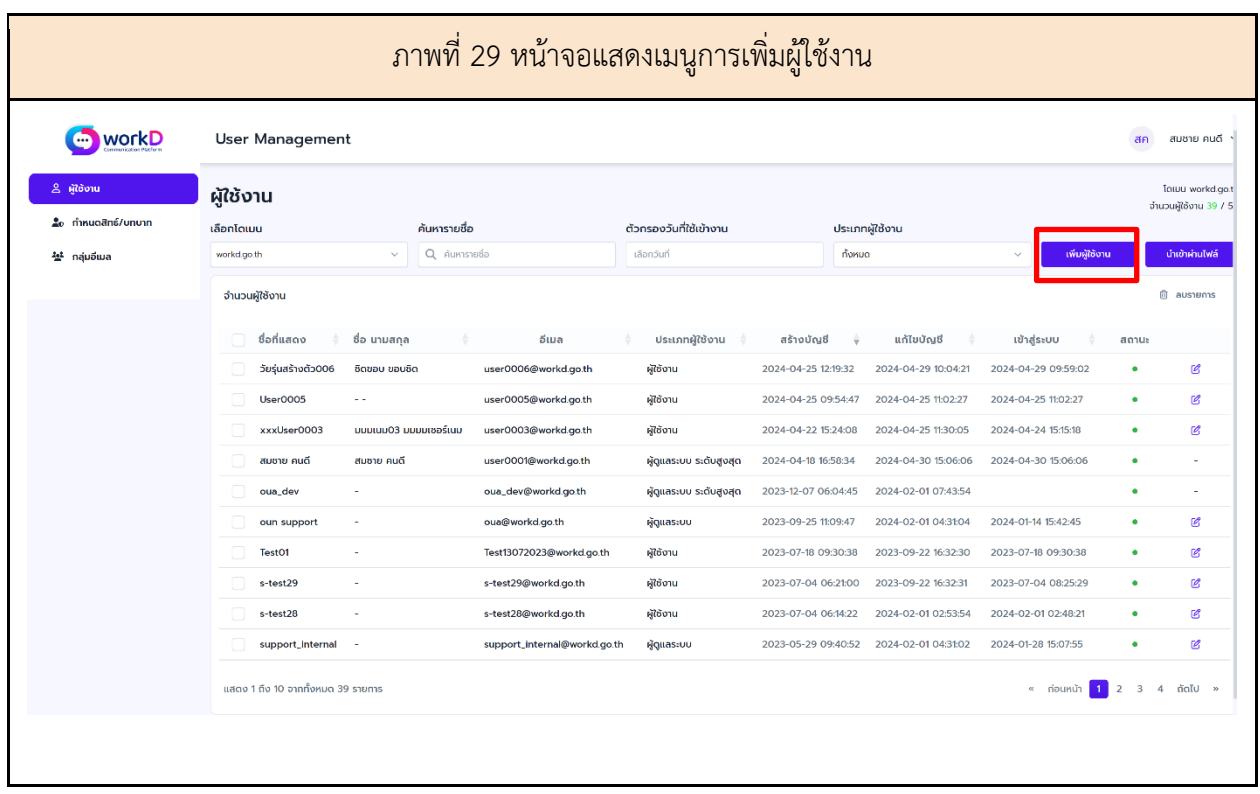

หลังจากผู้ดูแลระบบได้ทำการกดปุ่มเพิ่มผู้ใช้งาน ระบบจะขึ้นแสดงหน้าจอสร้างผู้ใช้งานใหม่ซึ่งผู้ดูแลต้อง จะทําการกรอกข้อมูลของผู้ใช้งาน ได้แก่

- 1. ข้อมูลทั่วไป
- 2. ข้อมูลผู้ติดต่อ
- 3. สิทธิ์บทบาท

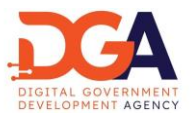

เมนู ข้อมูลทั่วไป

หน้าจอแสดงเมนูสําหรับสร้างผู้ใช้งานใหม่ เพิ่มข้อมูลทั่วไป ข้อมูลที่แสดง ได้แก่ ชื่อผู้ใช้งาน, รหัสผ่าน, ชื่อ ที่ใช้แสดง, ชื่อ-นามสกุล (ไทย-English), เลขประจำตัวประชาชน, สถานะการใช้งาน, ประเภทผู้ใช้งาน (ภาพที่ 30)

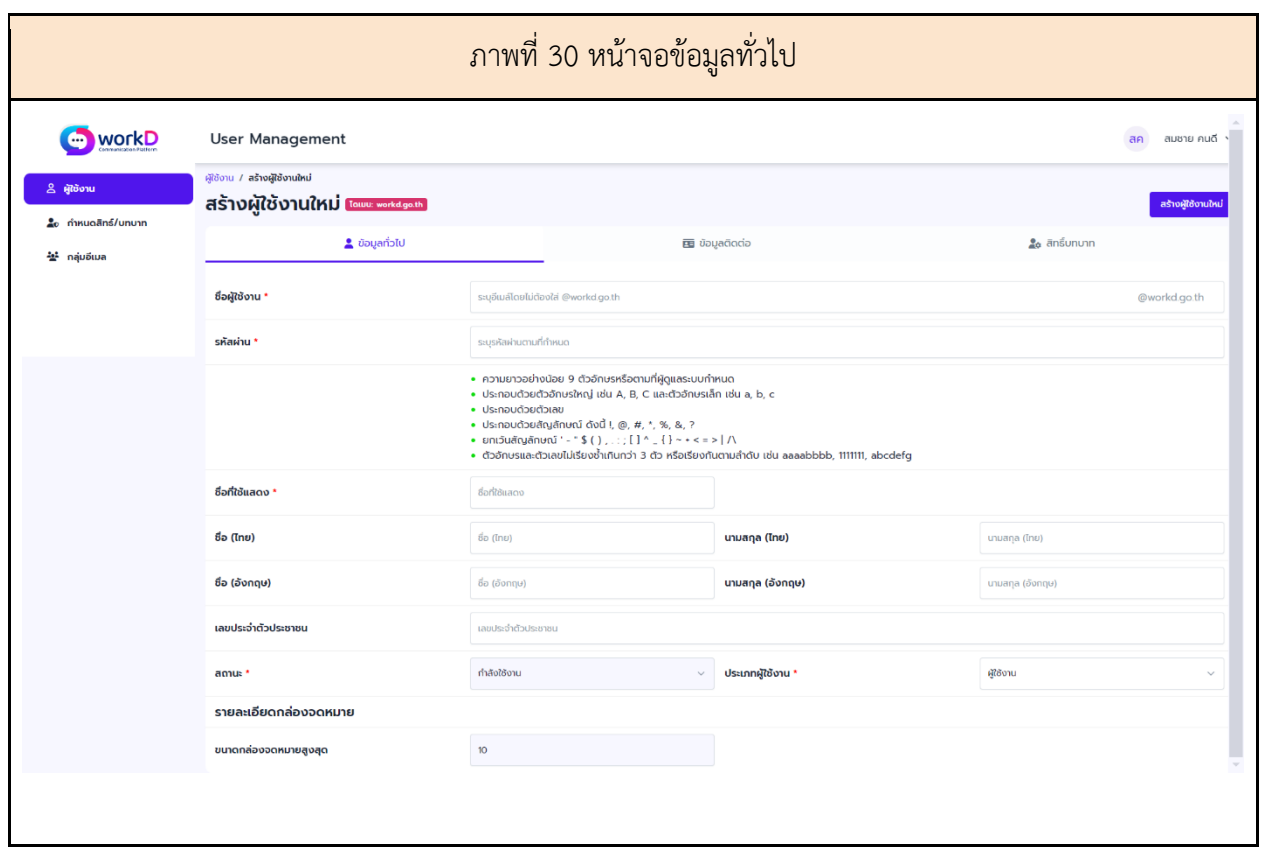

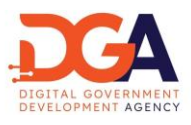

เมนู ข้อมูลผู้ติดต่อ

หน้าจอแสดงเมนูสําหรับสร้างผู้ใช้งานใหม่ เพิ่มข้อมูลติดต่อ ข้อมูลที่แสดง ได้แก่ เบอร์โทรสำนักงาน , เบอร์มือถือ, อีเมลของหน่วยงาน, อีเมลสำรอง, โดเมน, ภายใต้สังกัด (ไทย-English), ชื่อหน่วยงาน, ชื่อย่อ หน่วยงาน, ตำแหน่ง และ ฝ่าย/ส่วน/กลุ่ม/สำนัก (ภาพที่ 31)

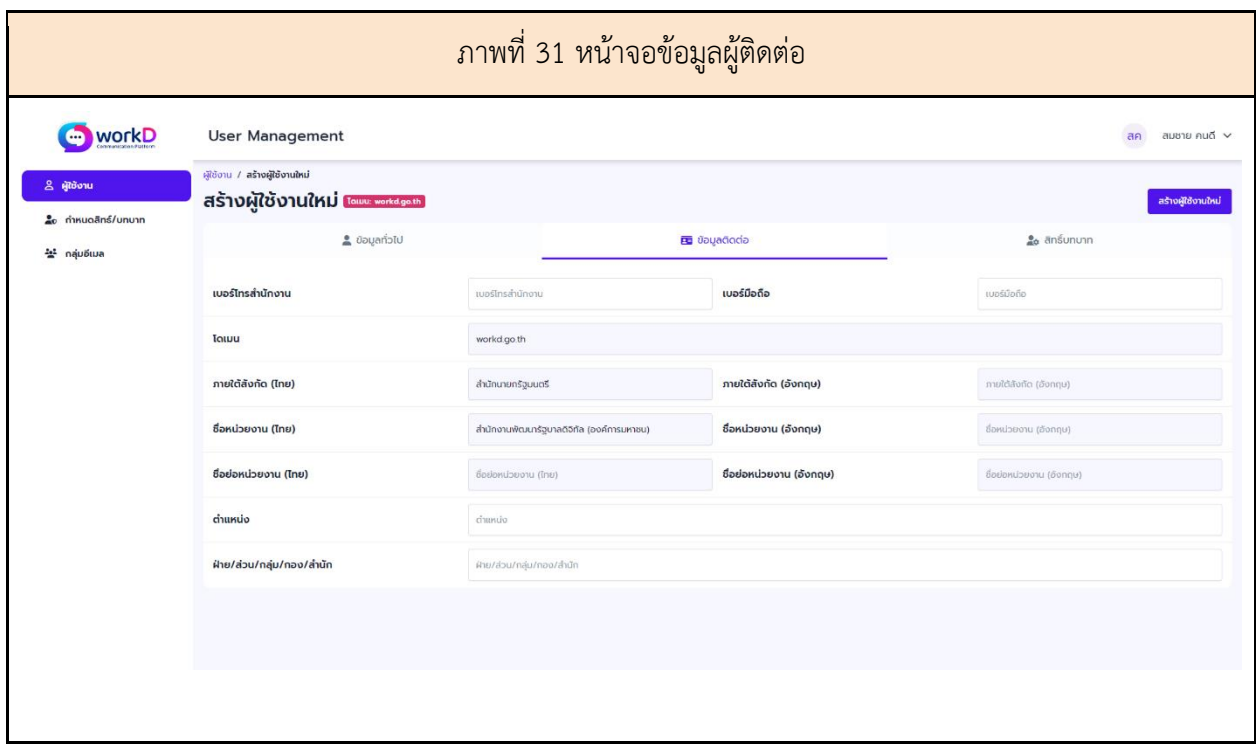

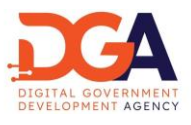

เมนู สิทธิ์บทบาท

หน้าจอแสดงเมนูสําหรับสร้างผู้ใช้งานใหม่ เพิ่มสิทธิ์บทบาท โดยข้อมูลที่แสดง ได้แก่ บทบาทที่ผู้ใช้งาน สามารถเข้าใช้งานแอปพลิเคชันของ workD (ภาพที่ 32)

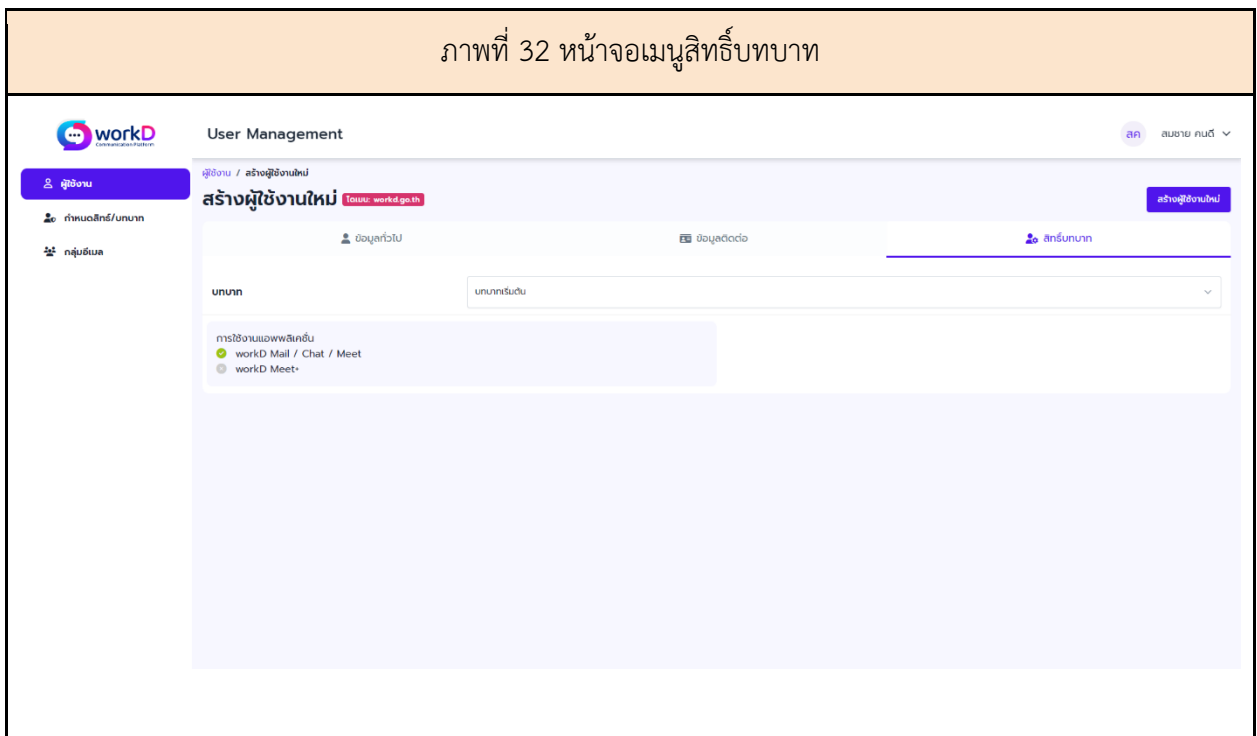

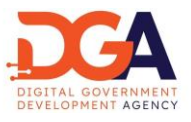

#### <span id="page-33-0"></span>12. การจัดการแก้ไขผู้ใช้งาน ผ่านแอดมิน

หากผู้ดูแลระบบต้องการแก้ไขข้อมูลรายละเอียดบัญชีของผู้ใช้งาน สามารถกดสัญลักษณ์รูปดินสอเพื่อทำ การแก้ไขข้อมูลรายละเอียดบัญชีของผู้ใช้งาน (ภาพที่ 33)

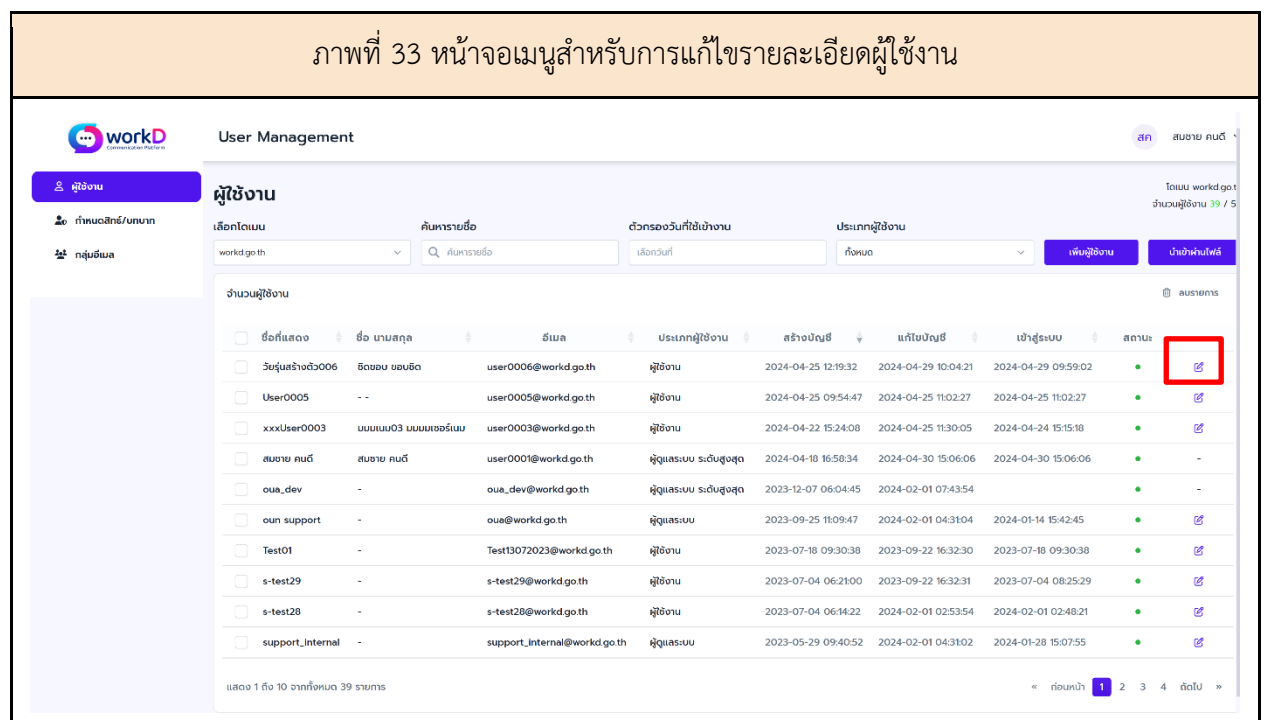

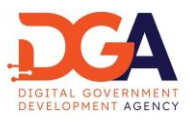

เมนู ข้อมูลทั่วไป

ผู้ดูแลระบบสามารถ เรียกดู (View) แก้ไข (Edit) ข้อมูลทั่วไป โดยข้อมูลที่แสดง ได้แก่ ชื่อที่แสดงในระบบ , ชื่อ-นามสกุล (ไทย-English), เลขประจำตัวประชาชน, สถานะการใช้งาน, ประเภทผู้ใช้งาน ถ้าหากผู้ดูแลระบบ ต้องการแก้ไขข้อมูลทั่วไป สามารถแก้ไขเพื่อดำเนินการและกดบันทึกข้อมูล (ภาพที่ 34)

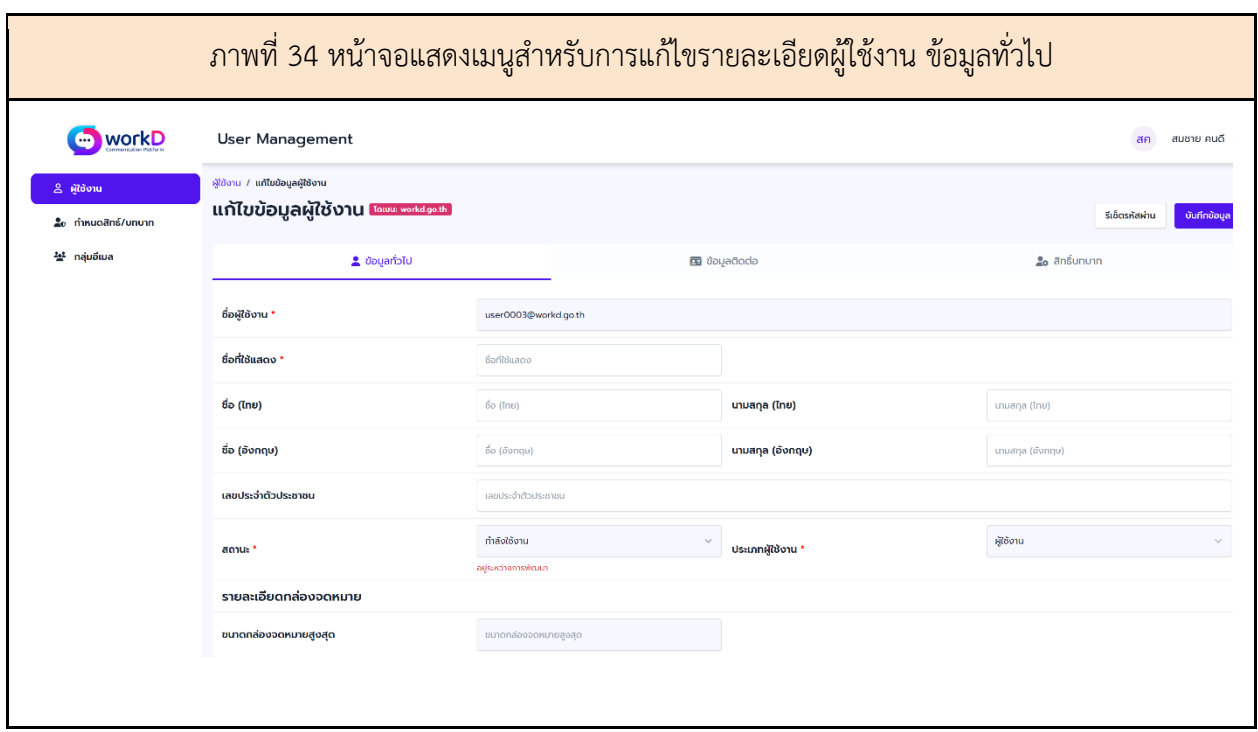

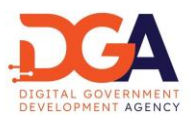

เมนู ข้อมูลติดต่อ

ผู้ดูแลระบบสามารถ เรียกดู (View) แก้ไข (Edit) ข้อมูลผู้ติดต่อ โดยข้อมูลที่แสดง ได้แก่ เบอร์โทร สำนักงาน, เบอร์มือถือ, อีเมลของหน่วยงาน, อีเมลสำรอง, โดเมน, ภายใต้ังกัด (ไทย-English), ชื่อหน่วยงาน, ชื่อ ย่อหน่วยงาน, ตำแหน่ง และ ฝ่าย/ส่วน/กลุ่ม/สำนัก ถ้าหากผู้ดูแลระบบต้องการแก้ไขข้อมูลผู้ติดต่อ สามารถแก้ไข เพื่อดำเนินการและกดบันทึกข้อมูล (ภาพที่ 35)

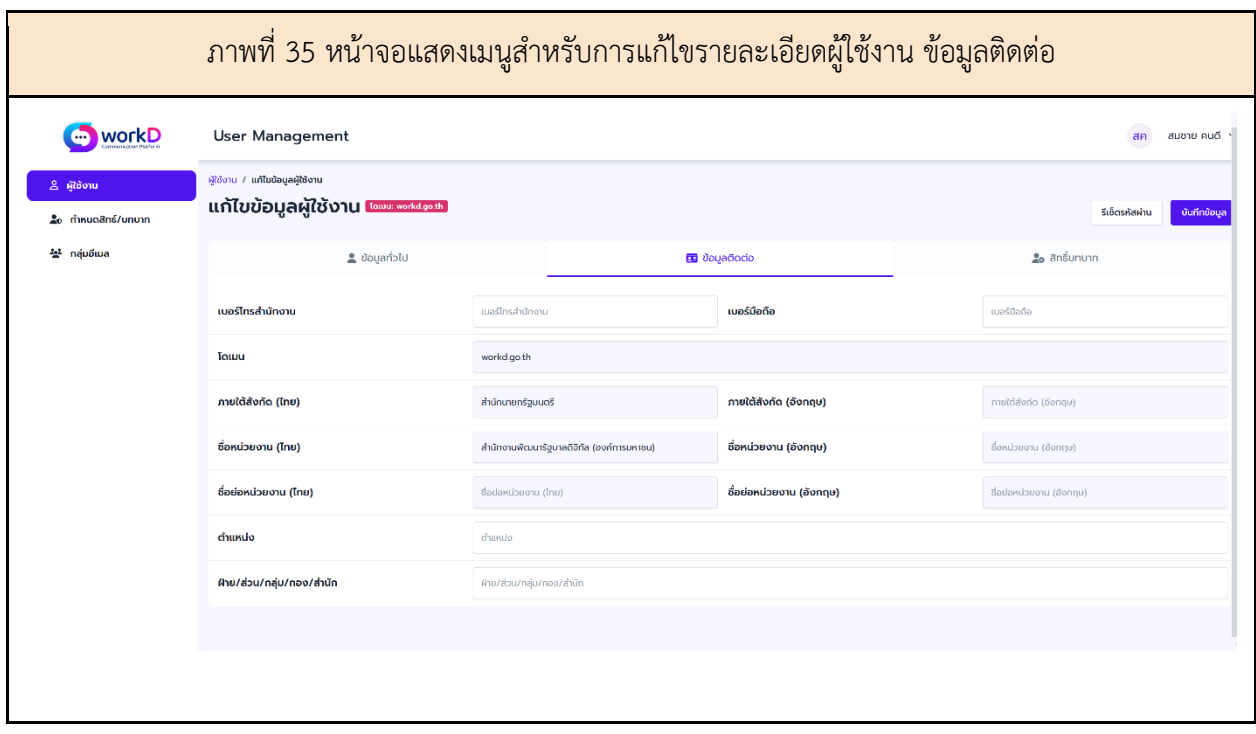

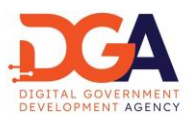

เมนู สิทธิ์บทบาท

ผู้ดูแลระบบสามารถ เรียกดู (View) แก้ไข (Edit) สิทธิ์บทบาท โดยข้อมูลที่แสดง ได้แก่ บทบาทที่ผู้ใช้งาน สามารถเข้าใช้งานแอปพลิเคชันของ workD, นามแฝงอีเมล และสมาชิกบัญชีกลุ่มอีเมล ถ้าหากผู้ดูแลระบบ ต้องการแก้ไขสิทธิ์บทบาท สามารถเลือกบทบาทและกดบันทึกข้อมูล (ภาพที่ 36)

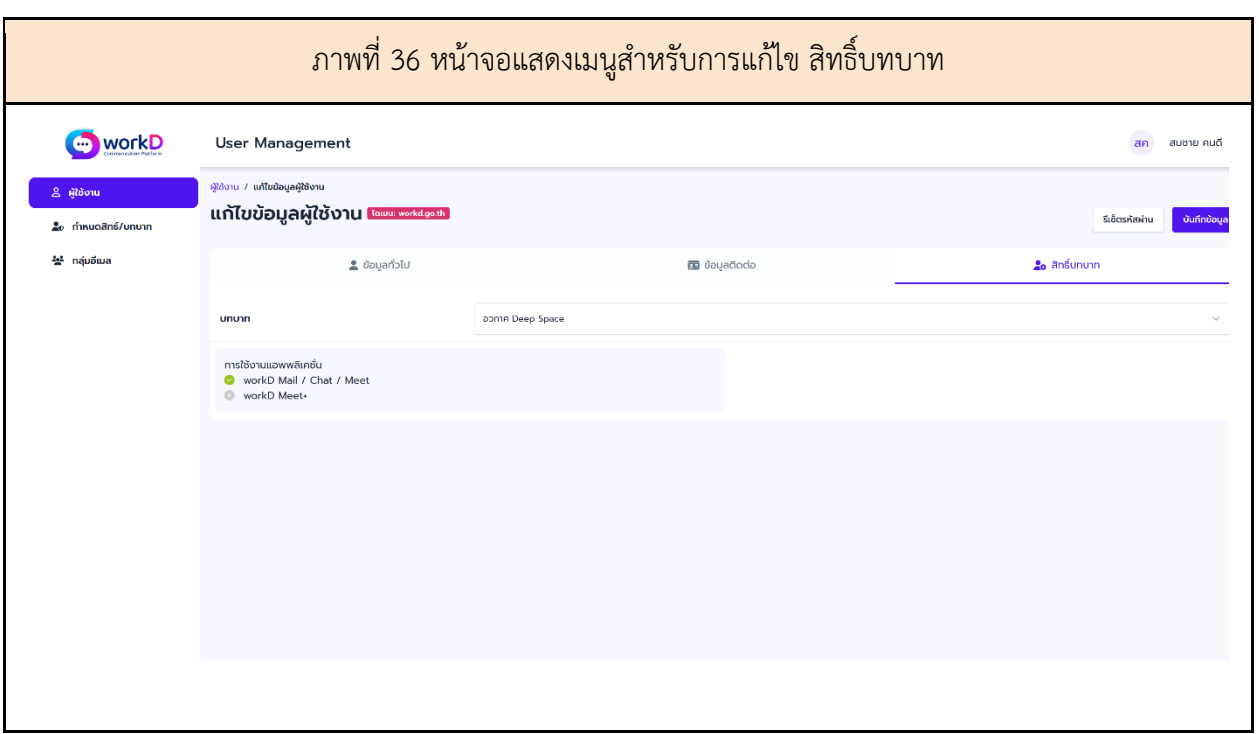

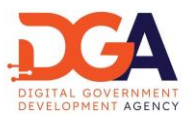

#### <span id="page-37-0"></span>13. การจัดการลบผู้ใช้งาน ผ่านแอดมิน

ผู้ดูแลระบบสามารถ ลบบัญชีผู้ใช้งาน โดยการกดเลือกผู้ใช้งาน ที่กล่องหน้ารายชื่อผู้ใช้งาน (ภาพที่ 37)

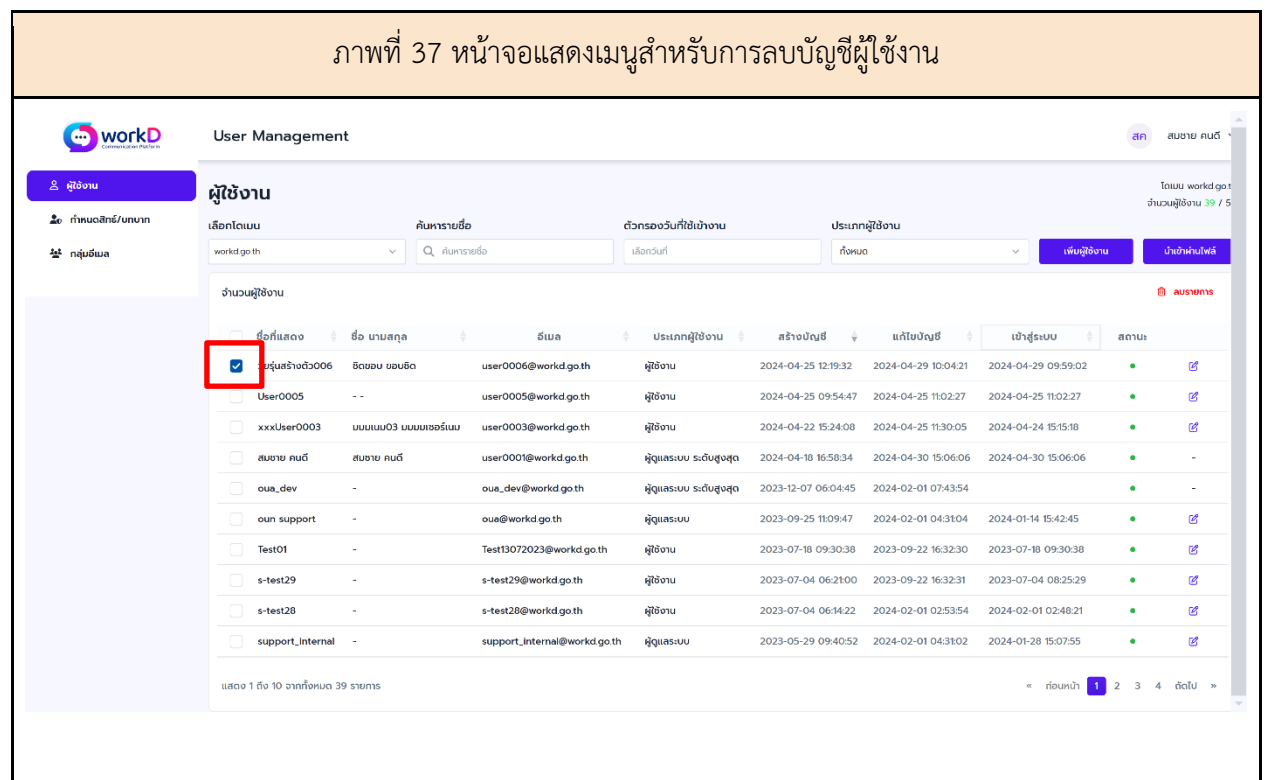

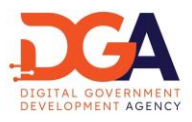

กดปุ่ม ลบรายการ เพื่อยืนยันการลบบัญชีผู้ใช้งาน (ภาพที่ 38)

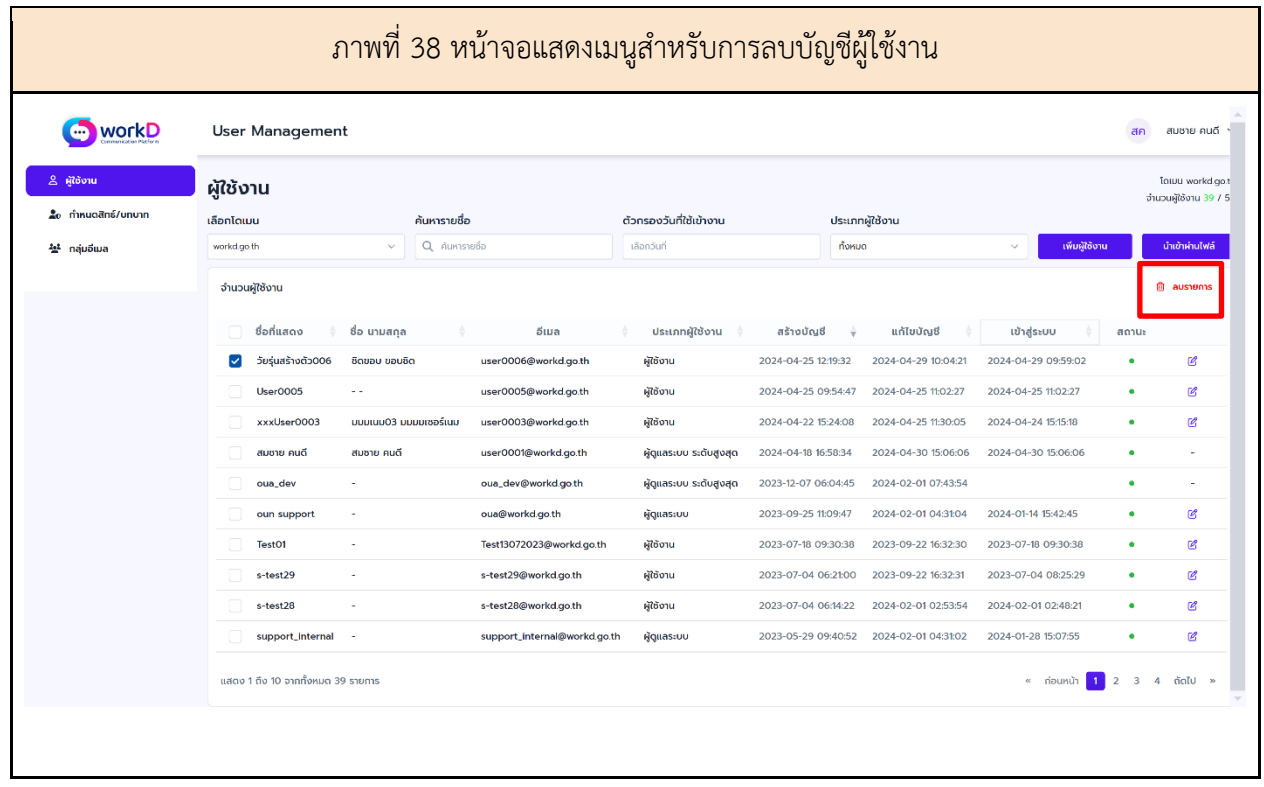

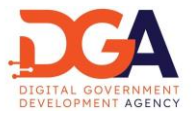

<span id="page-39-0"></span>14. การเพิ่มผู้ใช้งานใหม่ นำเข้าผ่านไฟล์ (CSV)

การนําเข้าผู้ใช้งานใหม่ผ่านไฟล์ (นําเข้าผ่านไฟล์) ผู้ดูแลระบบสามารถเลือกเพิ่มบัญชีของผู้ใช้งานใหม่ โดยการนำเข้าผ่านไฟล์ได้ที่ปุ่มนำเข้าผ่านไฟล์ (ภาพที่ 39)

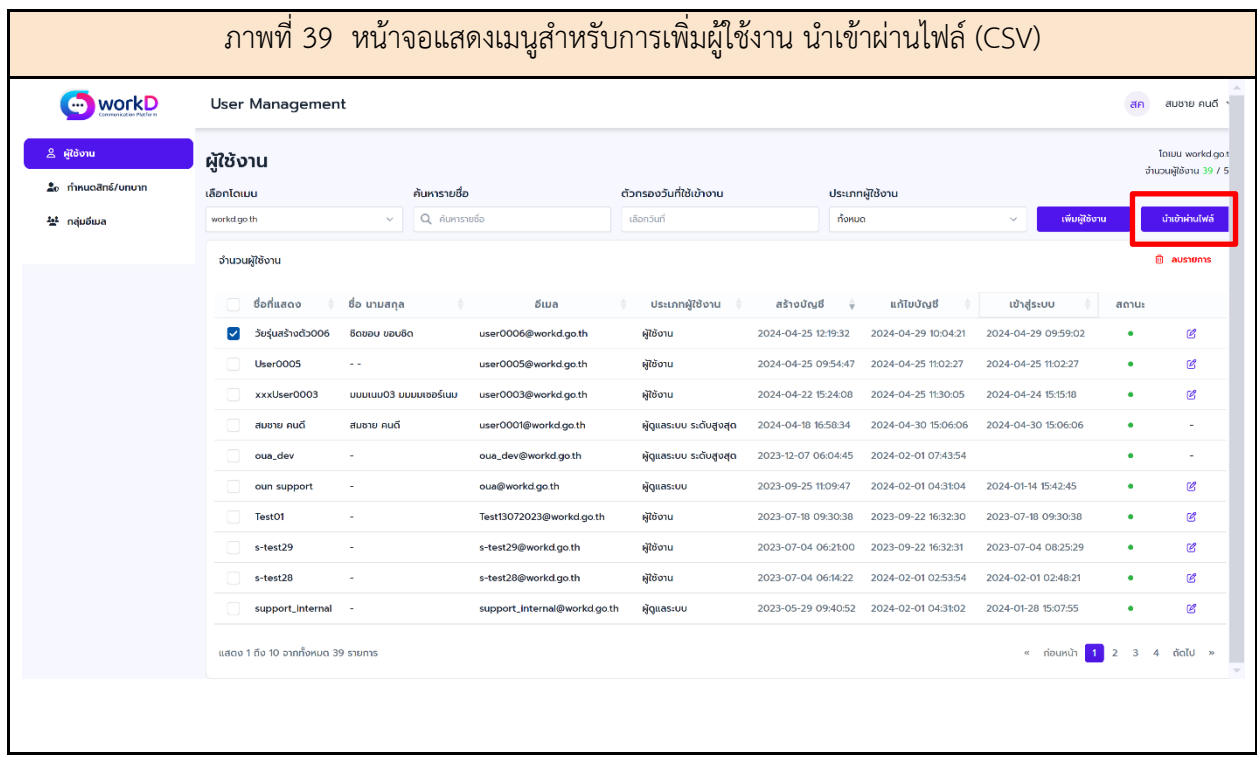

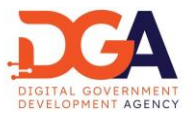

หลังจากนั้นระบบจะแสดงหน้าจอสําหรับการนําเข้าผู้ใช้งานผ่านไฟล์ซึ่งระบบจะรองรับการนําเข้าผ่านไฟล์ ชนิดไฟล์นามสกุล .CSV เท่านั้น (ภาพที่ 40)

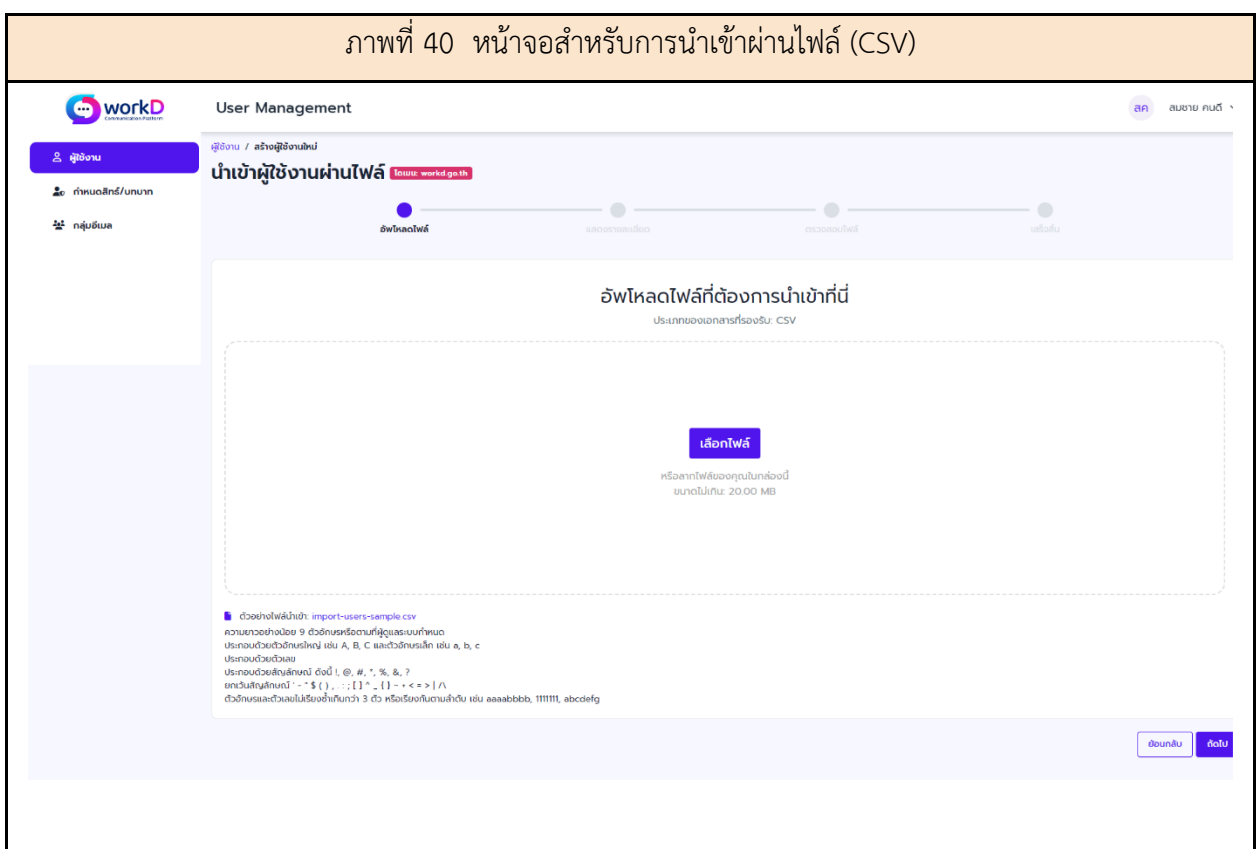

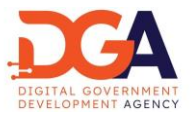

ผู้ดูแลระบบต้องทําการกดปุ่มเพื่อเลือกไฟล์สําหรับอัปโหลดข้อมูลของผู้ใช้งาน เพื่อทําการเพิ่มผู้ใช้งาน เข้าสู่ระบบ (ภาพที่ 41)

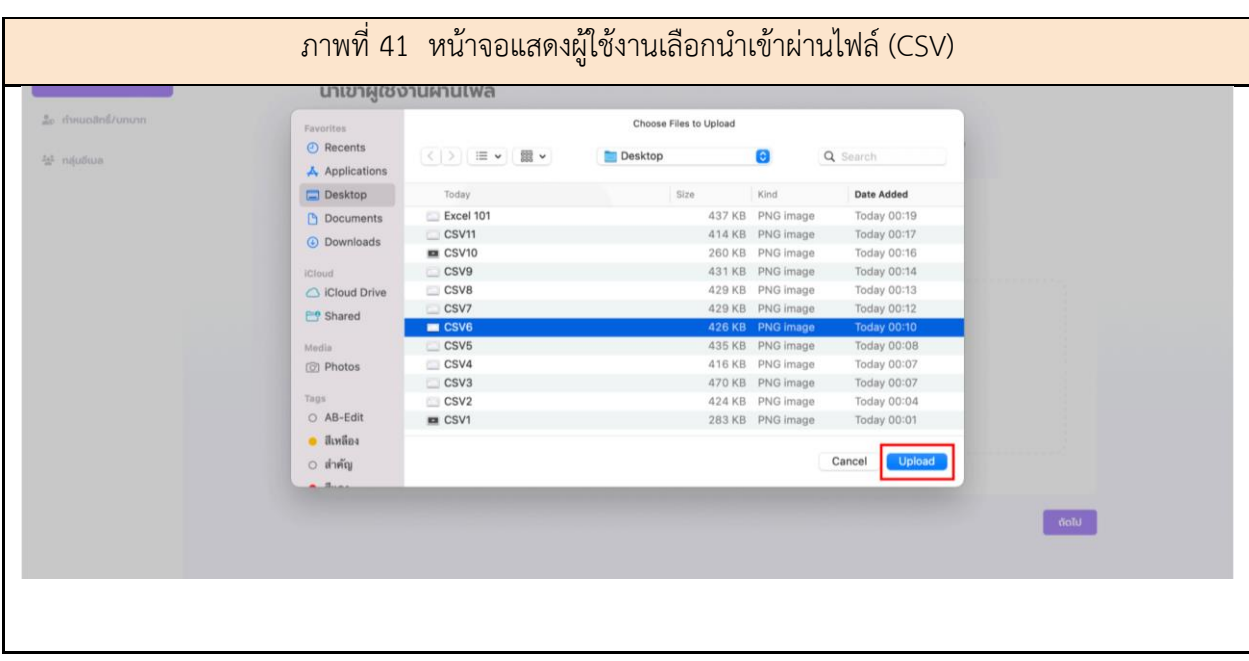

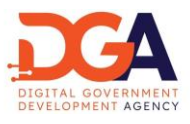

ผู้ดูแลระบบต้องทําการเลือกไฟล์เพื่ออัปโหลดข้อมูลของผู้ใช้งาน โดยชนิดไฟล์จะต้องเป็นนามสกุล .CSV และมีขนาดไม่เกิน 20.00 MB หลังจากที่ผู้ดูแลระบบได้ทำการเลือกไฟล์ข้อมูลผู้ใช้งานที่ต้องการเรียบร้อยแล้ว ให้ผู้ดูแลระบบกดปุ่ม ถัดไป เพื่อให้หน้าจอแสดงผลการอัปโหลด (ภาพที่ 42)

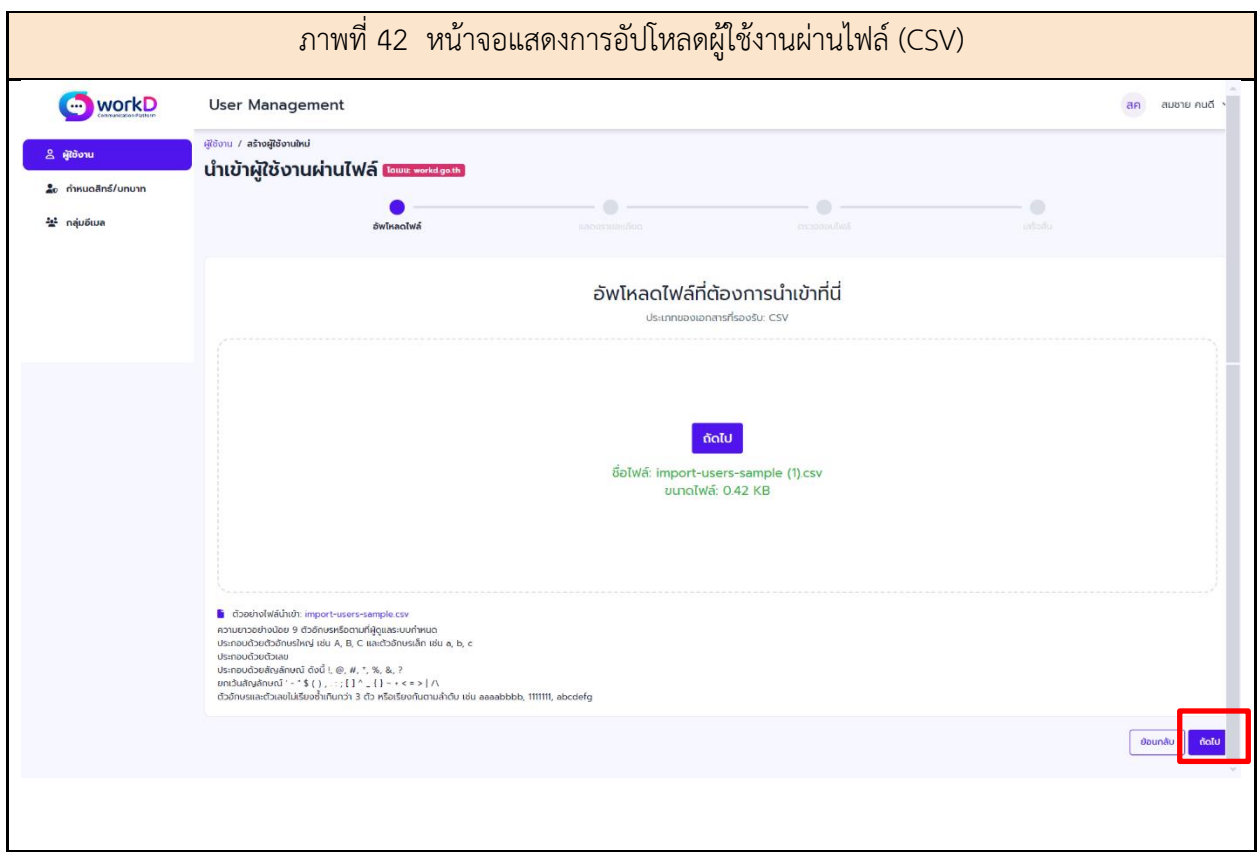

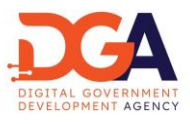

หลังจากที่ผู้ดูแลระบบได้ทําการอัปโหลดไฟล์ข้อมูลผู้ใช้งานเรียบร้อยแล้ว ระบบจะแสดงหน้าจอข้อมูล ผู้ใช้งาน ได้แก่ชื่อ-นามสกุล และอีเมล ซึ่งผู้ดูแลระบบสามารถตรวจสอบข้อมูลที่ได้ทำการอัปโหลด จากหน้าจอ ดังกล่าว หลังจากนั้นให้ผู้ดูแลระบบกดเลือกปุ่ม ถัดไป (ภาพที่ 43)

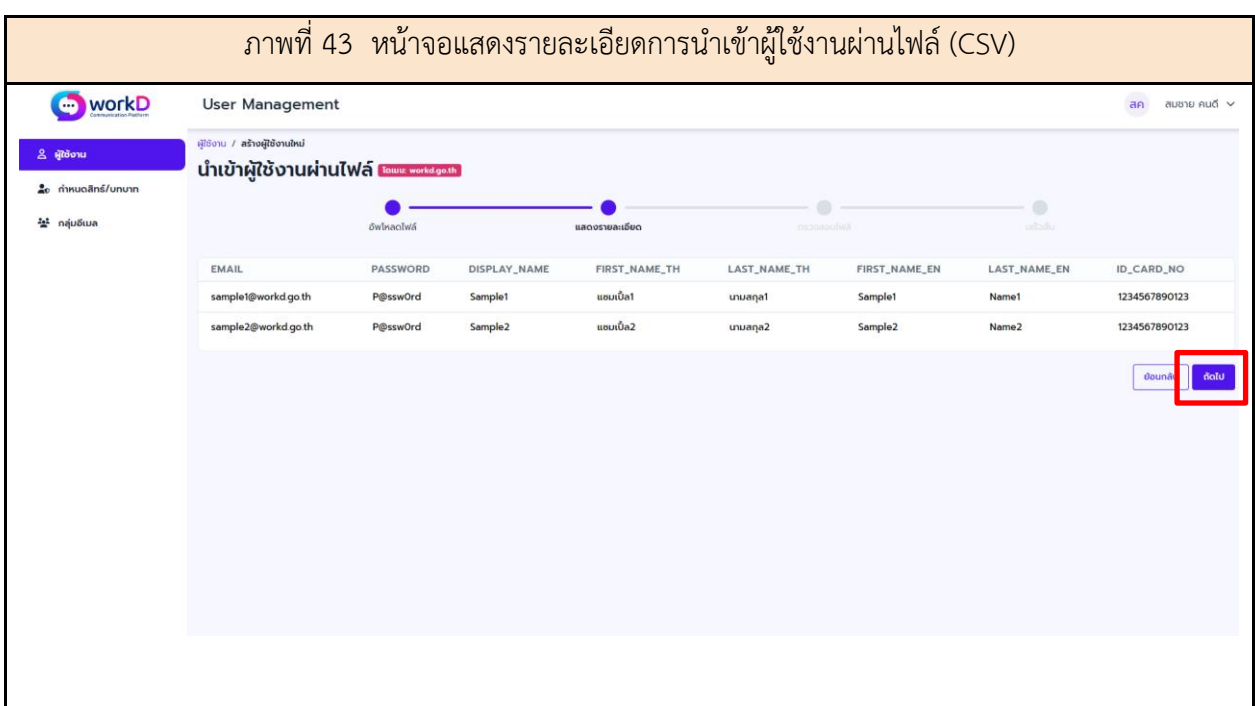

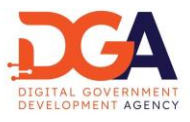

หลังจากที่ผู้ดูแลระบบได้ทำการตรวจสอบข้อมูลผู้ใช้งานเรียบร้อย ระบบจะแสดงหน้าจอสำหรับการ จัดเก็บไฟล์ จากนั้นให้ผู้ดูแลเลือก ถัดไป เพื่อเป็นการบันทึกข้อมูลการนำเข้าผู้ใช้งาน ผ่านไฟล์ (ภาพที่ 44)

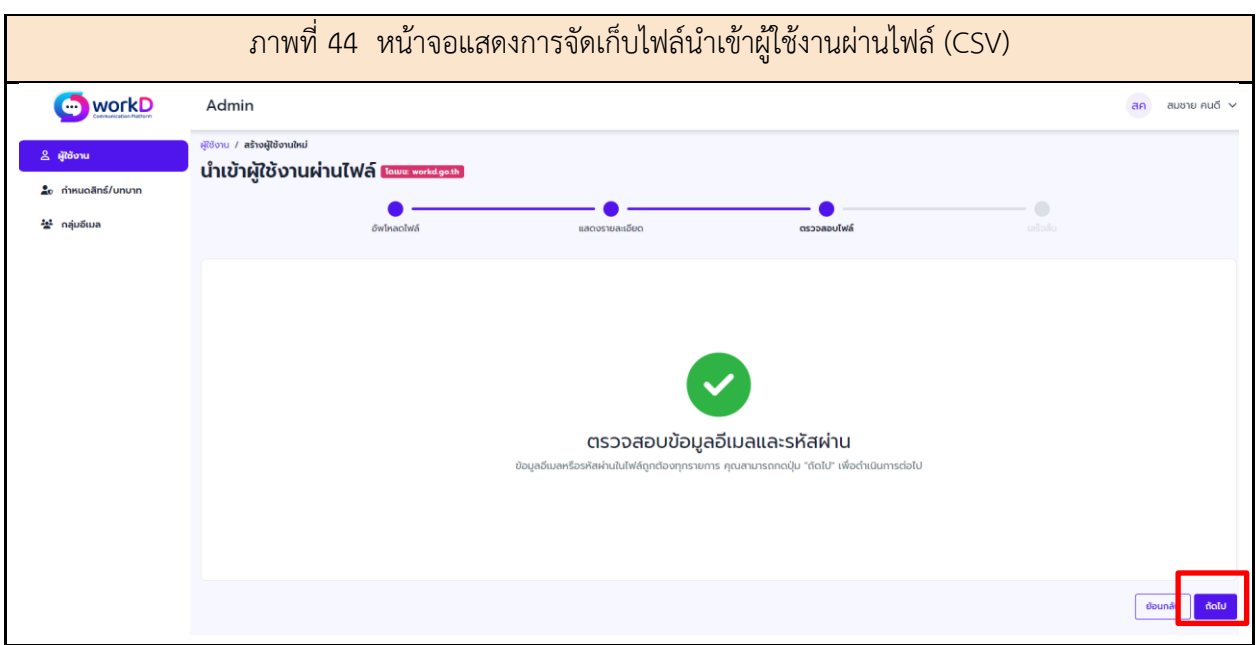

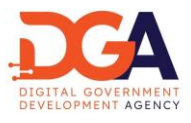

หลังจากที่ผู้ดูแลระบบได้ทําการนําเข้าผู้ใช้งานผ่านไฟล์เสร็จสิ้นทุกขั้นตอนหน้าจอขึ้นแสดงการนําเข้า ผู้ใช้งานสําเร็จ (ภาพที่ 45)

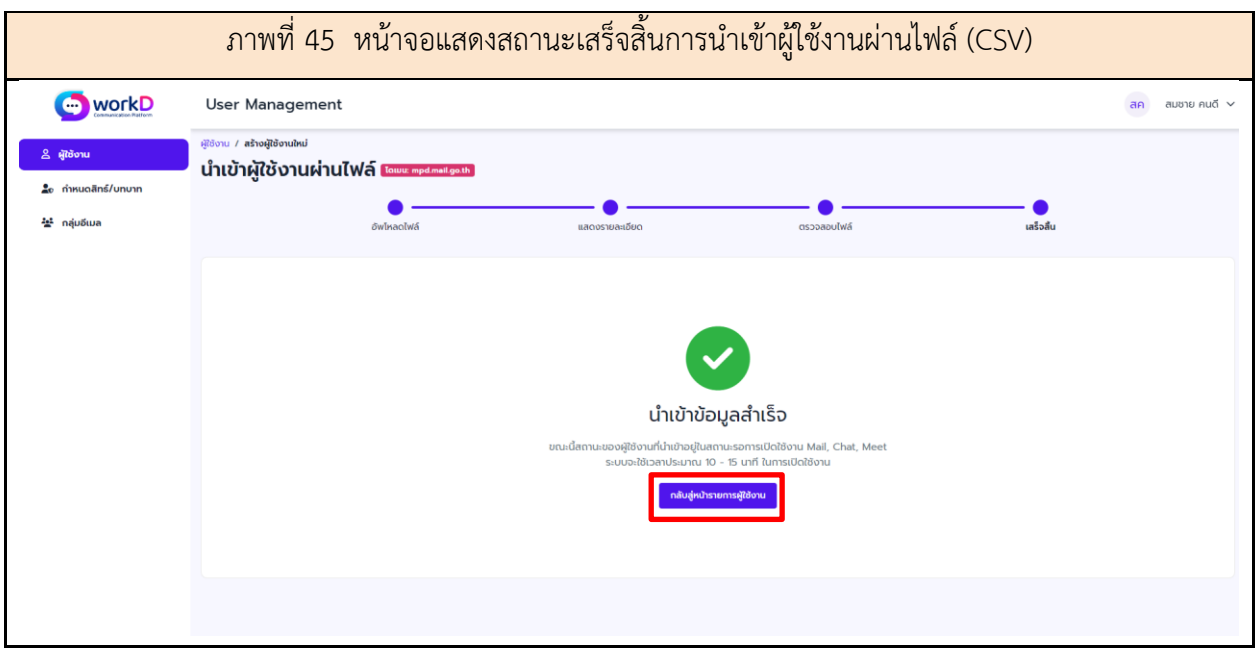

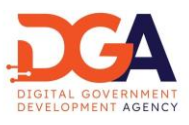

<span id="page-46-0"></span>15. การจัดการกลุ่มอีเมล

การเพิ่มกลุ่มอีเมล ผู้ดูแลระบบสามารถเพิ่มกลุ่มอีเมลให้แก่บัญชีผู้ใช้งานได้ โดยเลือกเมนูเพิ่มกลุ่มอีเมล (ภาพที่ 46)

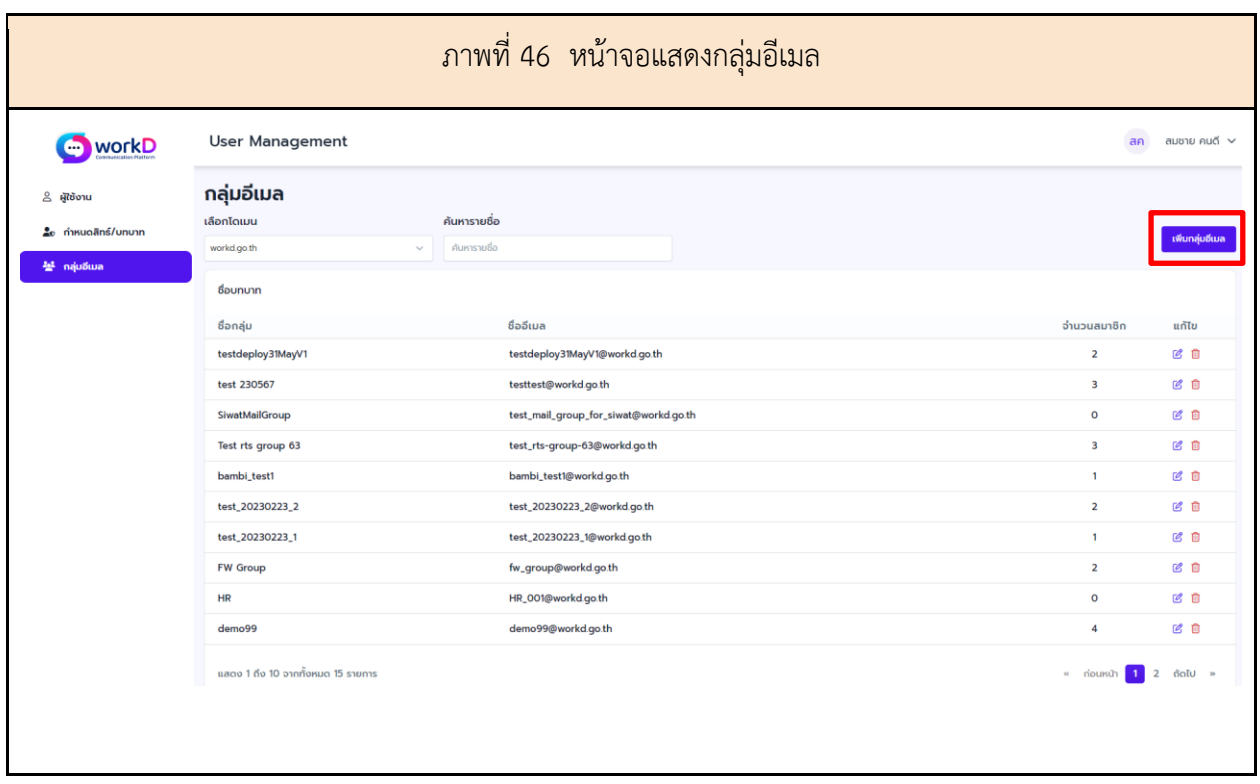

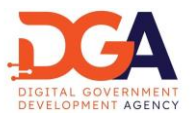

ระบบจะแสดงหน้าจอสำหรับเพิ่มชื่อกลุ่ม และชื่ออีเมล ผู้ดูแลระบบสามารถเลือกใส่ชื่อและอีเมลของ บัญชีผู้ใช้งาน ที่ต้องการให้เป็นสมาชิกกลุ่มอีเมล และกดปุ่มบันทึกข้อมูล เพื่อบันทึกข้อมูลกลุ่มอีเมลเข้าสู่ระบบ (ภาพที่ 47)

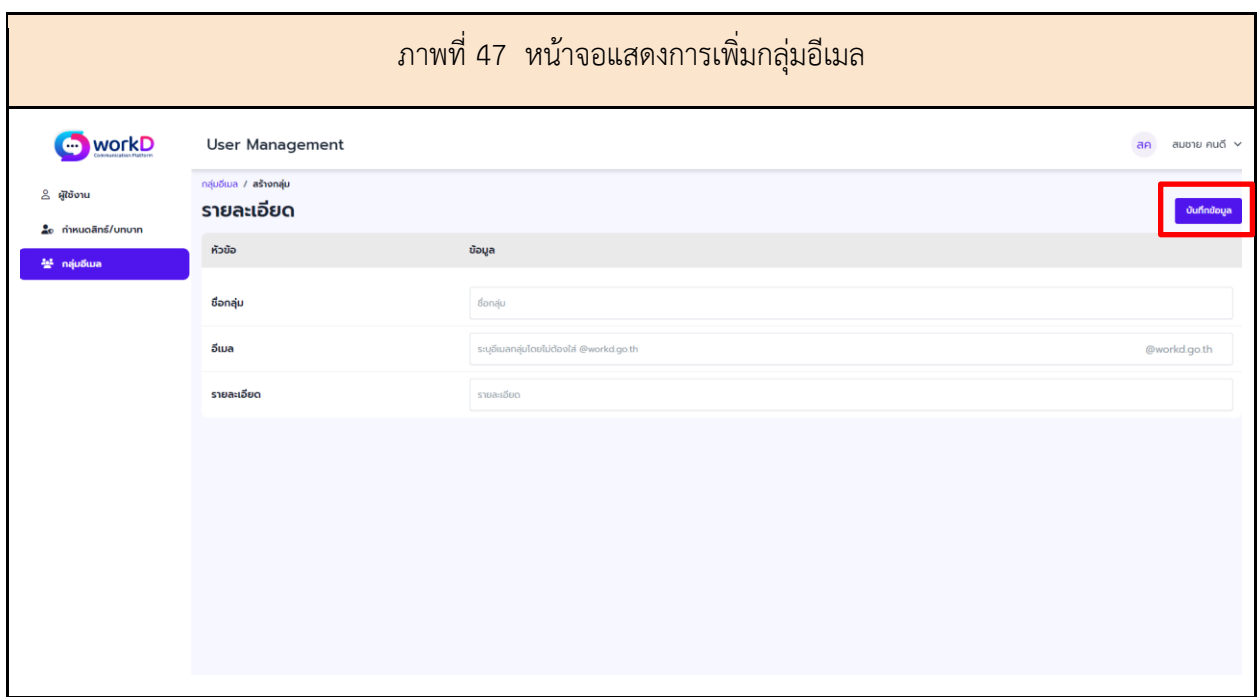

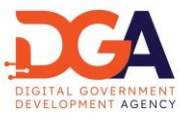

การแก้ไขกลุ่มอีเมล ผู้ดูแลระบบสามารถแก้ไขกลุ่มอีเมล โดยกดเลือกเมนูแก้ไข เพื่อทำการแก้ไขกลุ่มอีเมล ระบบจะแสดงหน้ารายละเอียดของกลุ่มอีเมลที่ถูกแก้ไข โดยหน้าจอข้อมูลรายละเอียด ผู้ดูแลระบบสามารถทำการ แก้ไขข้อมูลชื่อกลุ่ม อีเมลกลุ่ม รายละเอียด รวมถึงข้อมูลสมาชิกกลุ่มที่สามารถเลือกลบ/เพิ่มผู้ใช้งานได้(ภาพที่ 48)

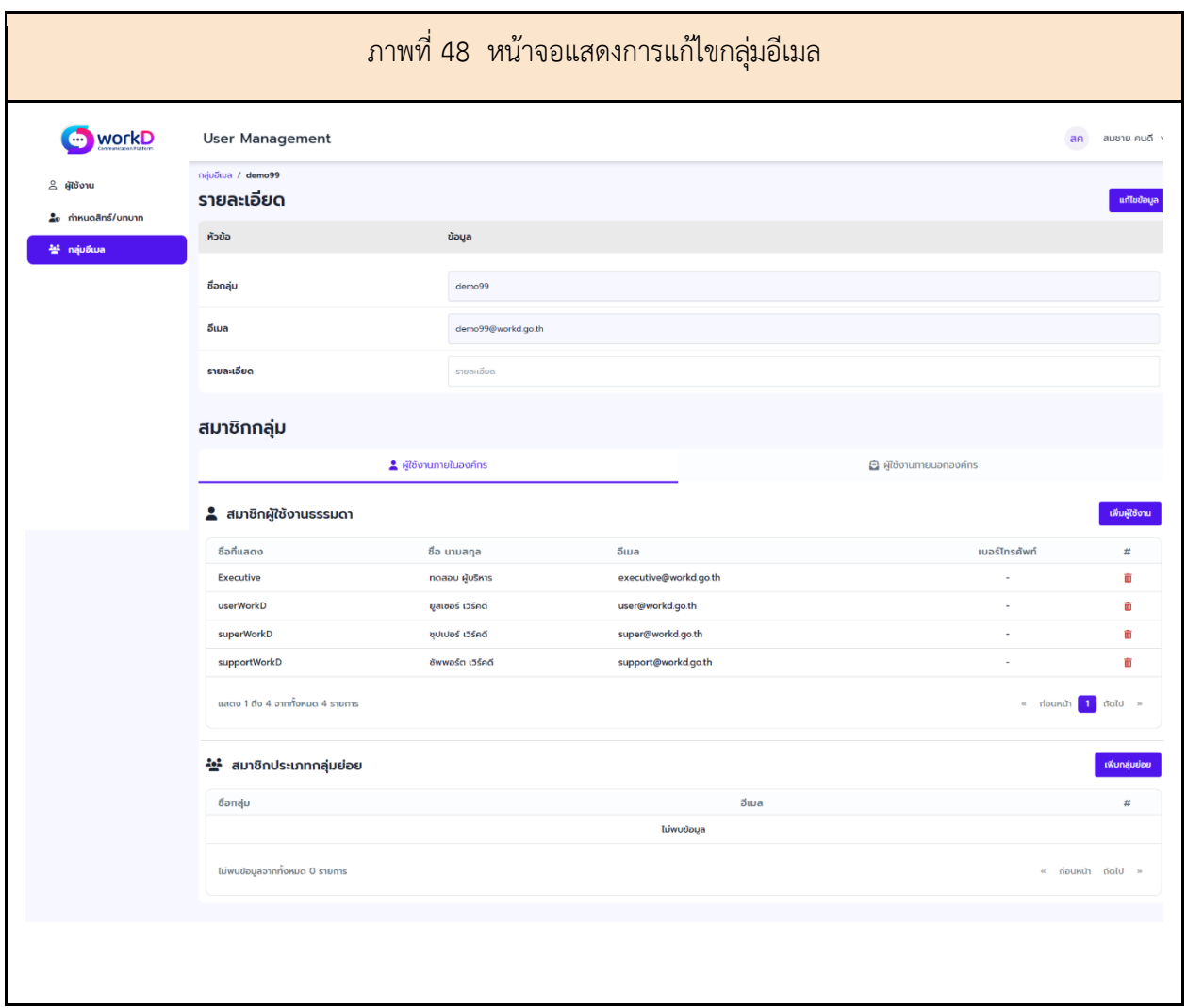

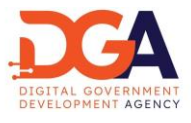

เมื่อผู้ดูแลระบบแก้ไขข้อมูลรายละเอียด ชื่อกลุ่ม อีเมล รายละเอียด เรียบร้อยแล้ว ให้กดปุ่มบันทึก เพื่อบันทึกข้อมูลที่ทำการแก้ไขใหม่เข้าสู่ระบบ (ภาพที่ 49)

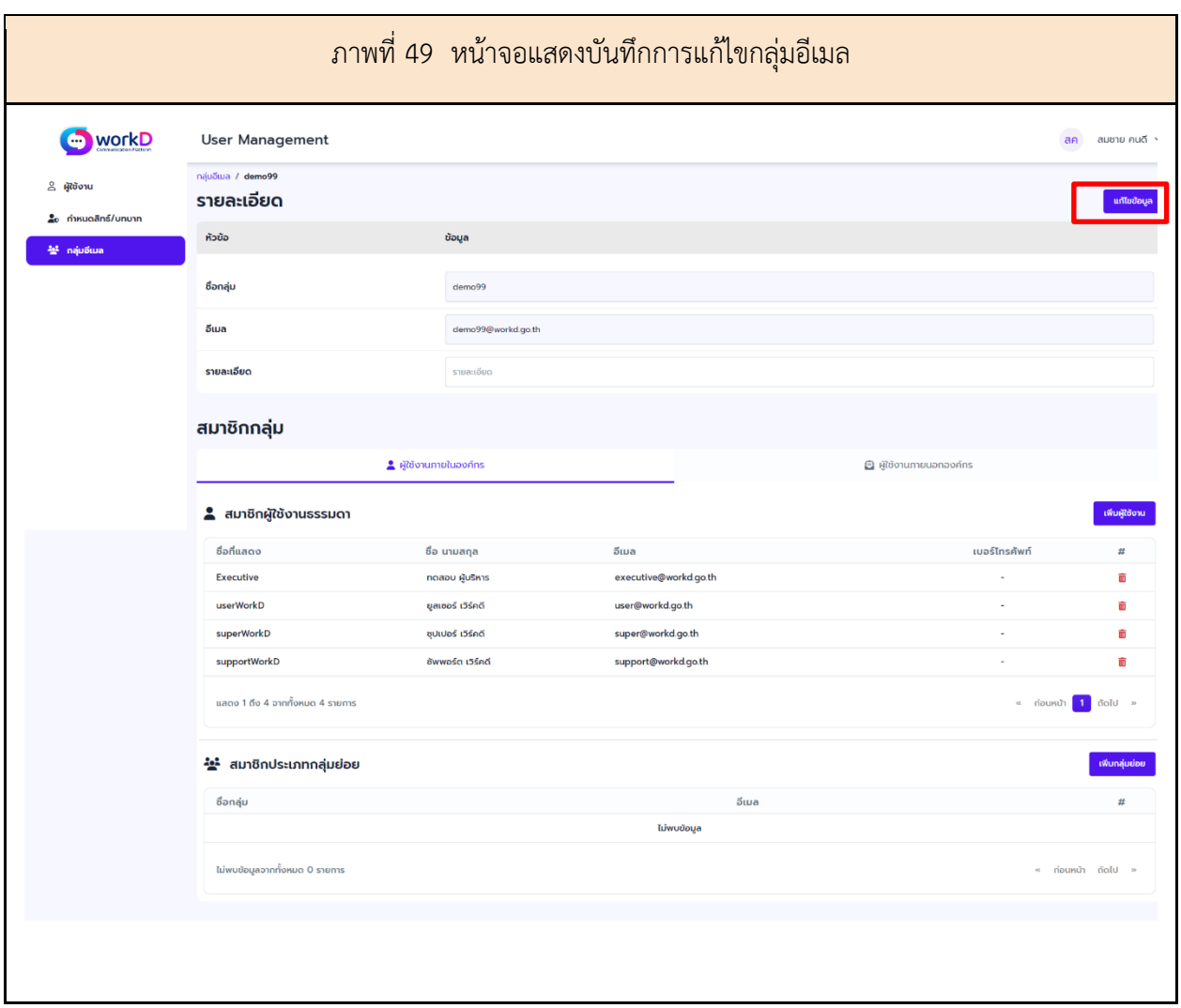

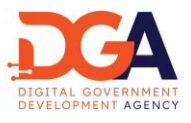

การเพิ่มสมาชิกกลุ่มอีเมล ผู้ดูแลระบบสามารถเพิ่มสมาชิกกลุ่มอีเมลของผู้ใช้งาน โดยการกดเพิ่มผู้ใช้งาน ระบบจะแสดงหน้าต่างรายการผู้ใช้งาน ประกอบด้วย สถานะ ชื่อที่แสดง ชื่อ-นามสกุล และอีเมล (ภาพที่ 50)

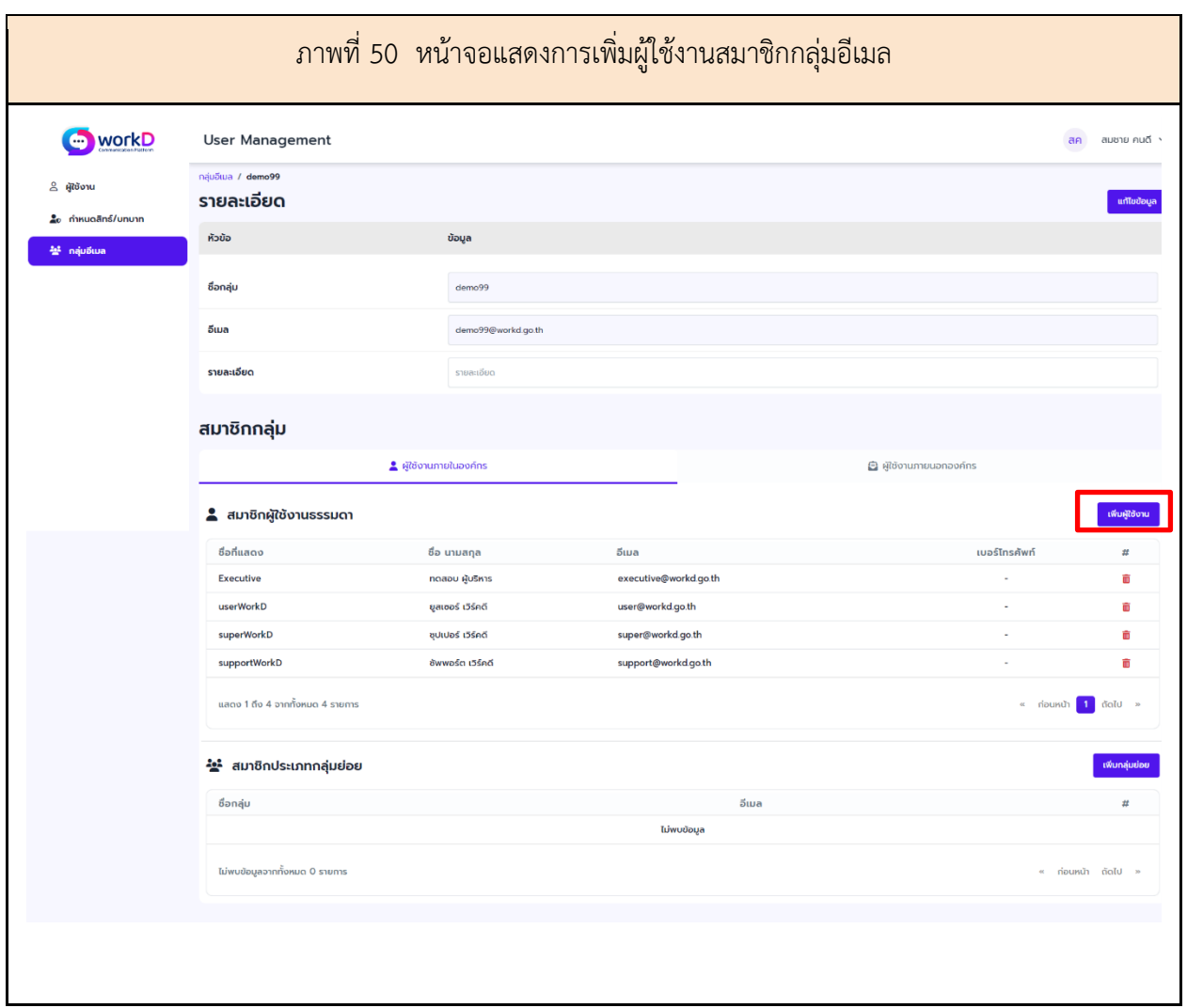

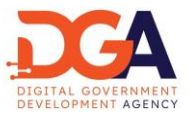

โดยผู้ดูแลระบบ จำเป็นต้องเลือกผู้ใช้งานเพื่อเข้ามาเป็นสมาชิกของกลุ่ม ผู้ดูแลระบบจะสามารถเลือก ได้โดยการกดปุ่ม เพิ่ม หลังรายชื่อผู้ใช้งาน (ภาพที่ 51)

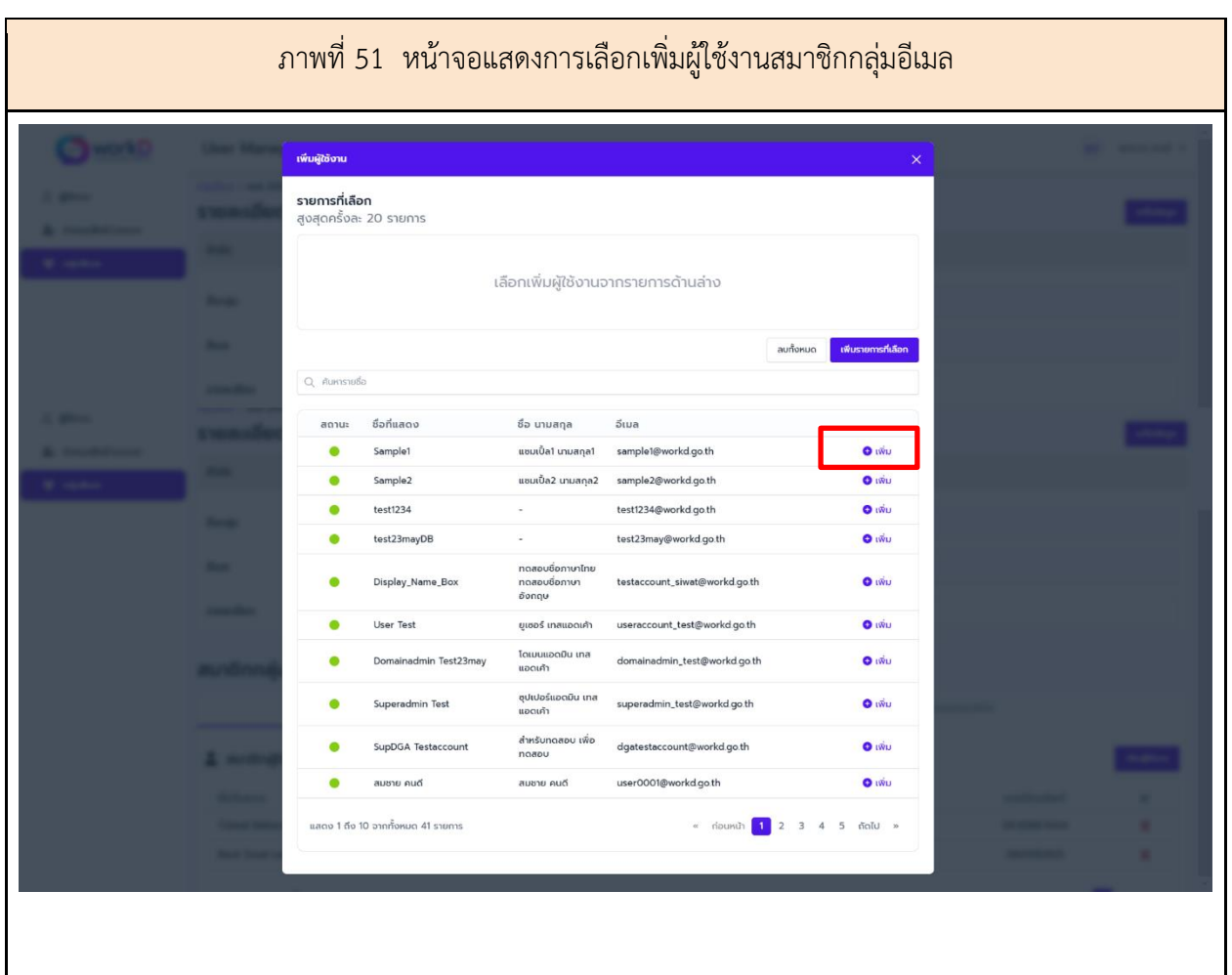

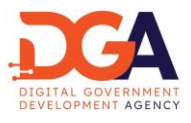

และกดปุ่มเพิ่มรายการที่เลือก เพื่อบันทึกอีเมลที่เลือกเข้าสู่ระบบ (ภาพที่ 52)

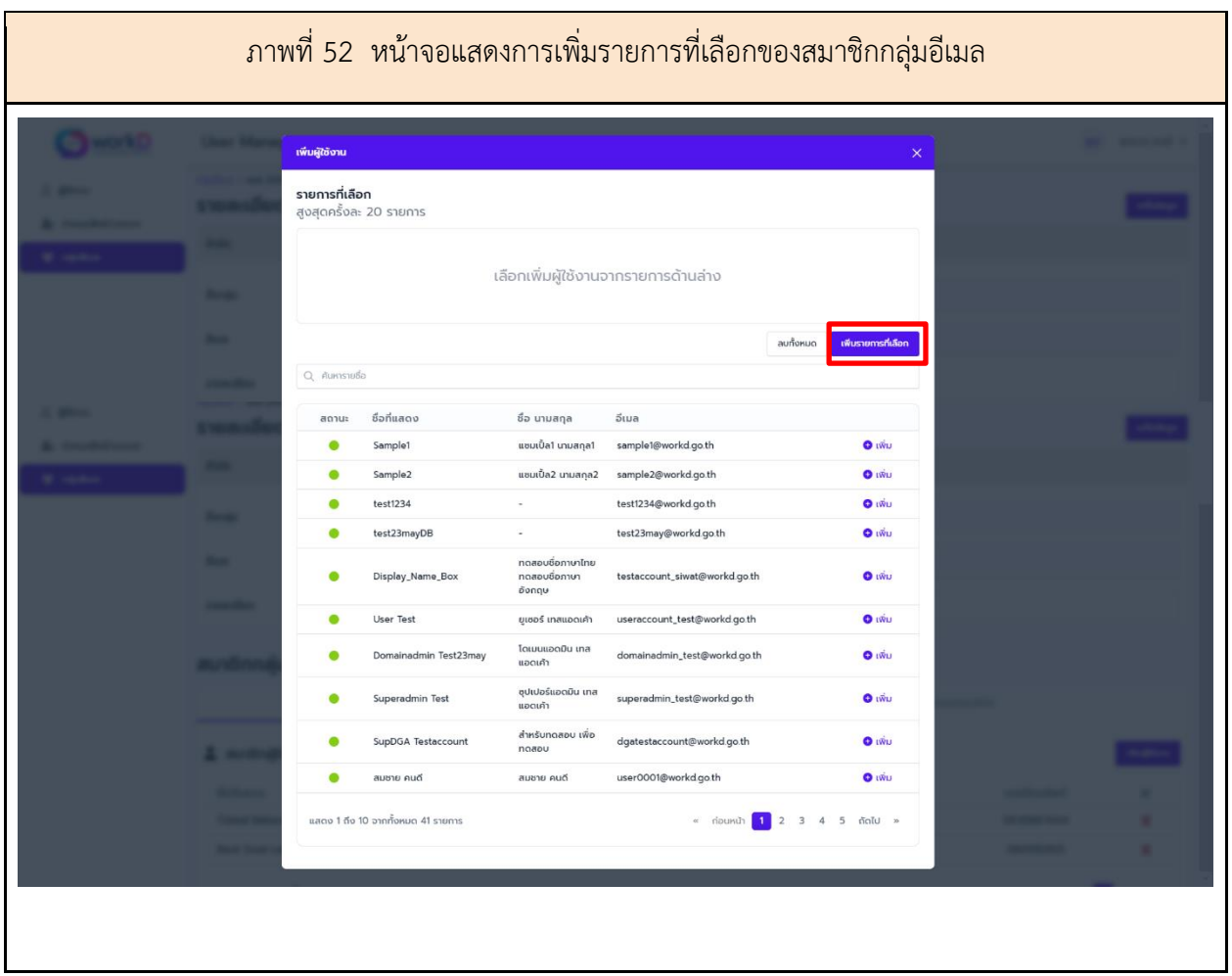

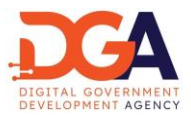

โดยระบบจะแสดงรายชื่อสมาชิกกลุ่ม อีเมล ชื่อแสดง ชื่อ-นามสกุล อีเมล และเบอร์โทรศัพท์(ภาพที่ 53)

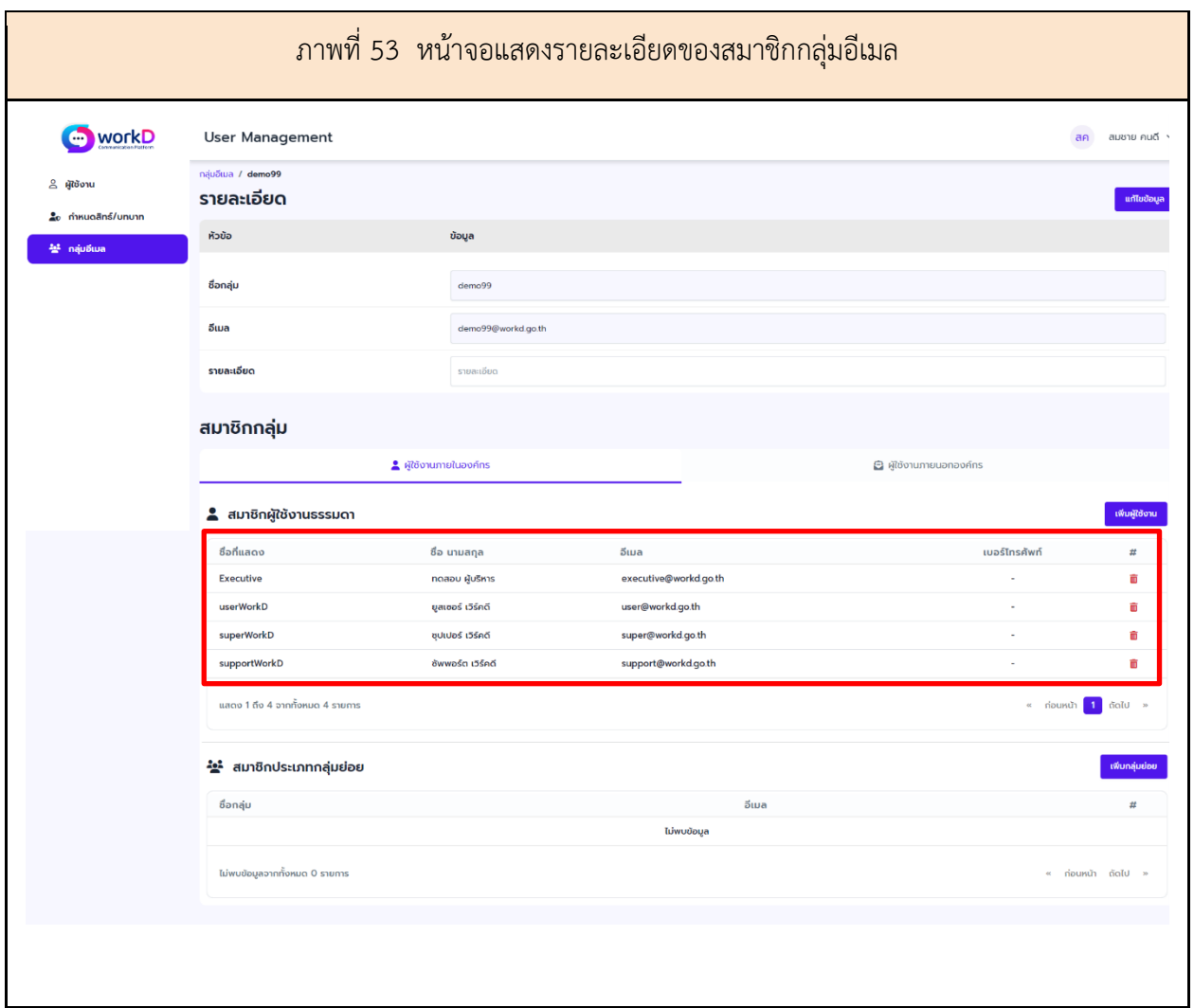

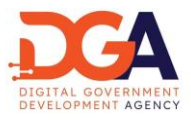

หากผู้ดูแลระบบต้องการลบข้อมูลสมาชิกกลุ่มอีเมล สามารถทำได้โดยการกดเลือกลบผู้ใช้งาน ที่สัญลักษณ์ถังขยะ (ภาพที่ 54)

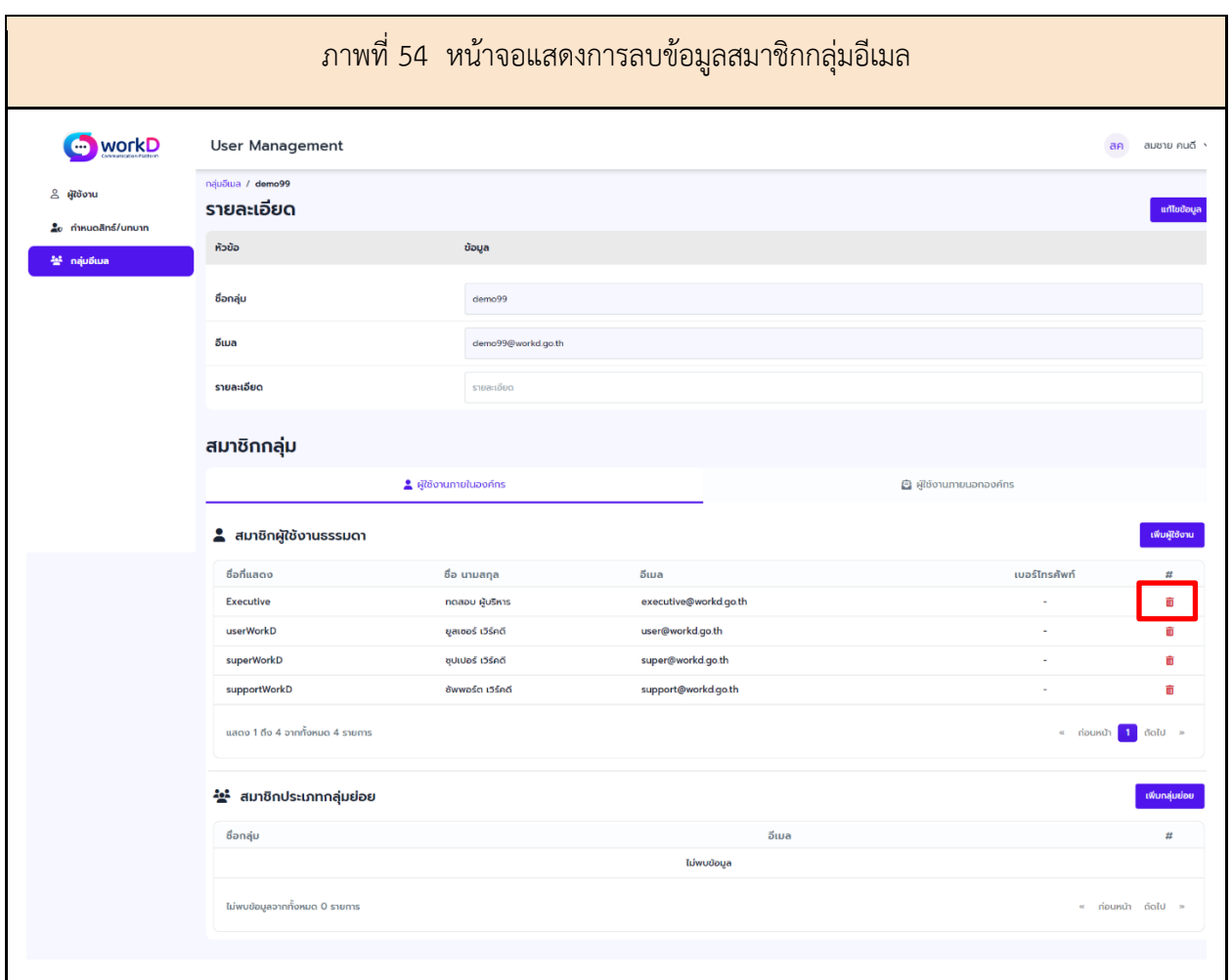

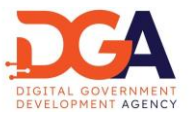

การตรวจสอบการเป็นสมาชิกบัญชีกลุ่ม ผู้ดูแลระบบสามารถเข้ามาตรวจสอบข้อมูลการเป็นสมาชิก บัญชีกลุ่มของผู้ใช้งาน ผ่านแถบผู้ใช้งานในเมนูสมาชิกบัญชีกลุ่ม ว่าบัญชีของผู้ใช้งาน เป็นสมาชิกของอีเมล กลุ่มใดบ้าง หากผู้ดูแลระบบต้องการแก้ไขหรือเพิ่มกลุ่มอีเมลของผู้ใช้งาน สามารถทำได้โดยการเลือกเมนูกลุ่มอีเมล ภายหลัง (ภาพที่ 55)

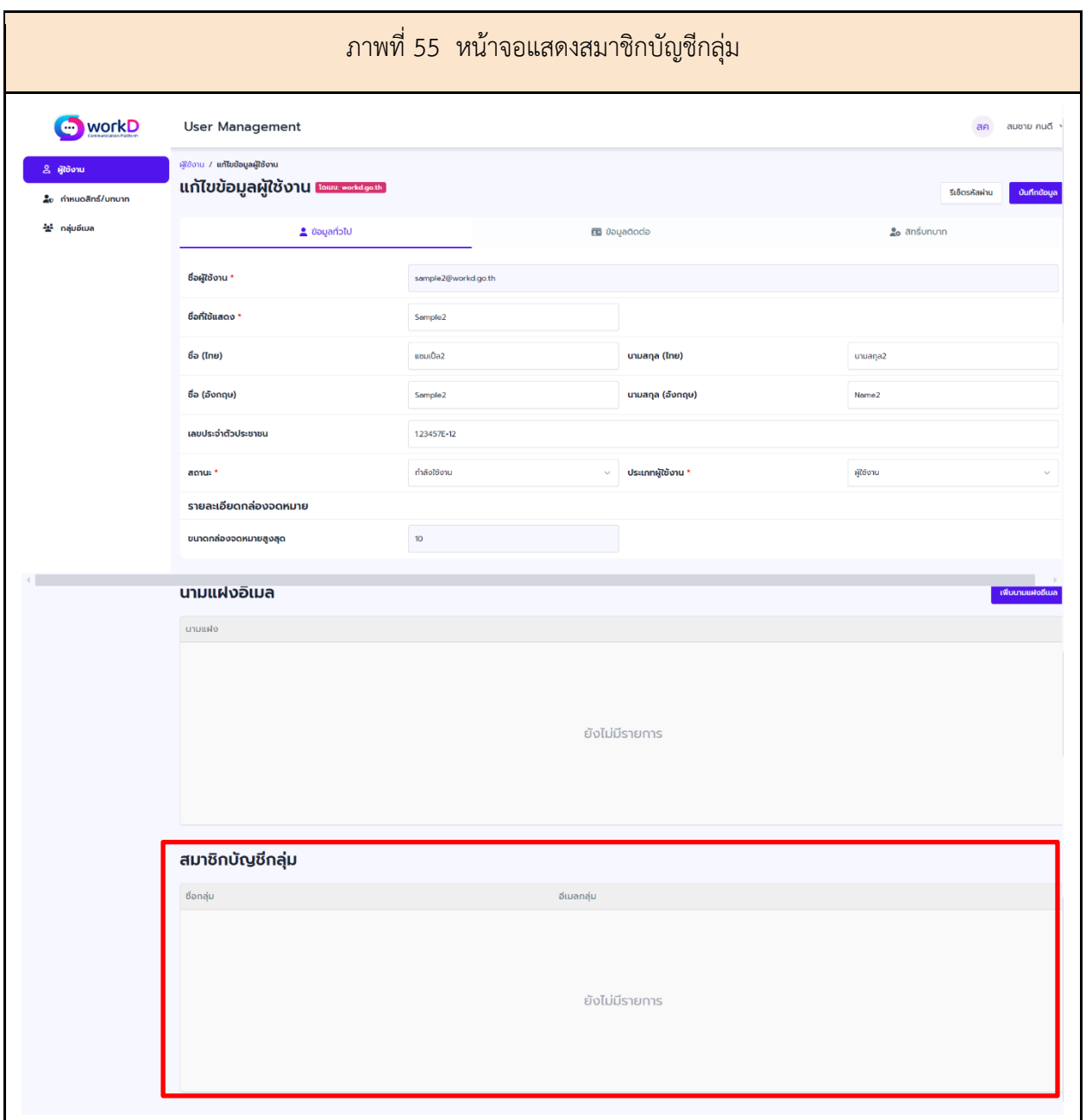

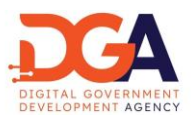

<span id="page-56-0"></span>16. การจัดการนามแฝง (Alias)

ผู้ดูแลระบบสามารถเพิ่มนามแฝงให้แก่ผู้ใช้งานได้ โดยการตั้งนามแฝงให้กับชื่ออีเมล แล้วสามารถพิมพ์ชื่อ นามแฝงแทนการพิมพ์ชื่ออีเมลทั้งหมด (ภาพที่ 56)

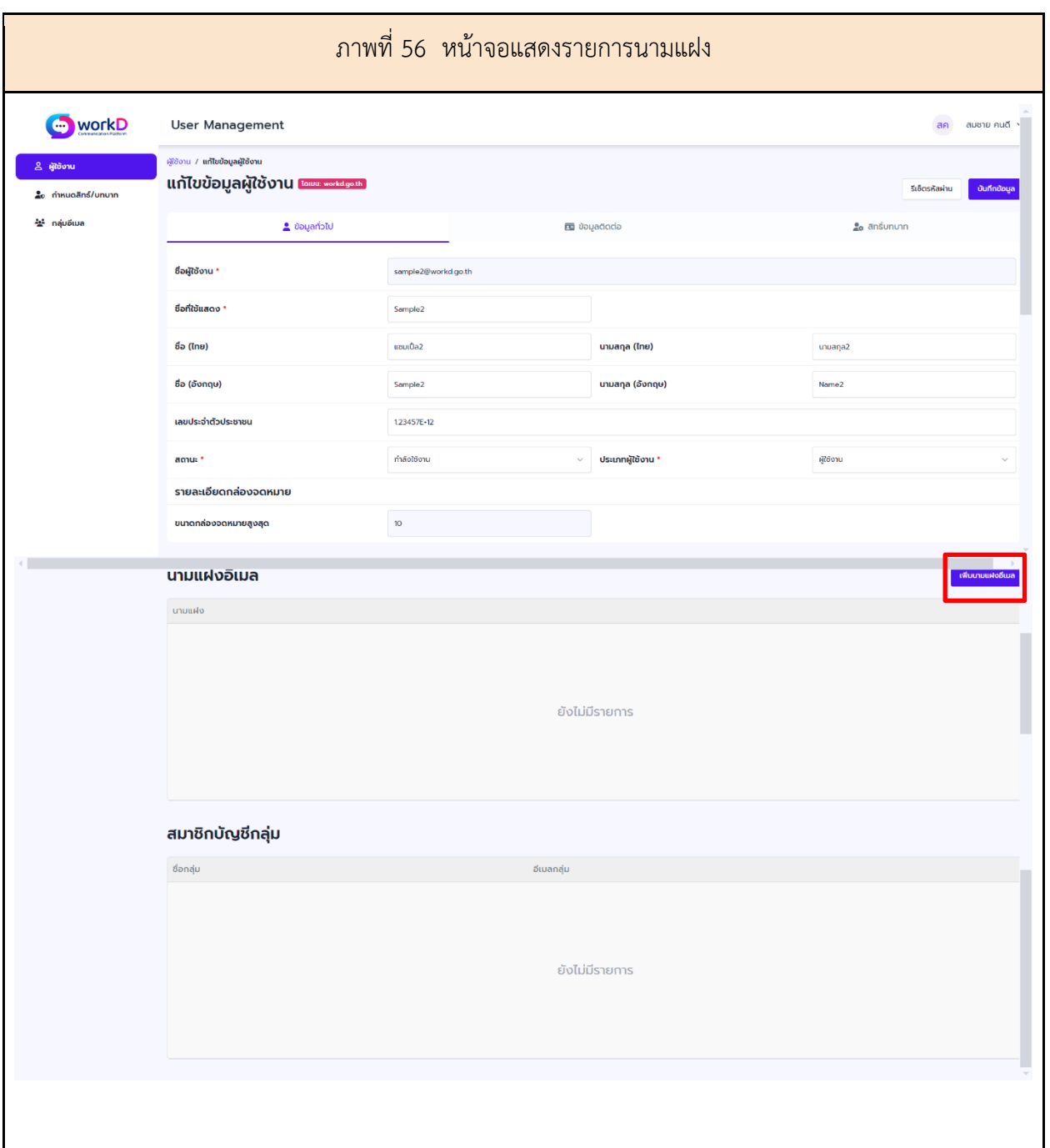

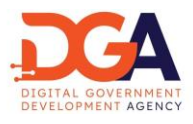

ผู้ดูแลระบบเพิ่มชื่อนามแฝง และกดปุ่ม บันทึกข้อมูล (ภาพที่ 57)

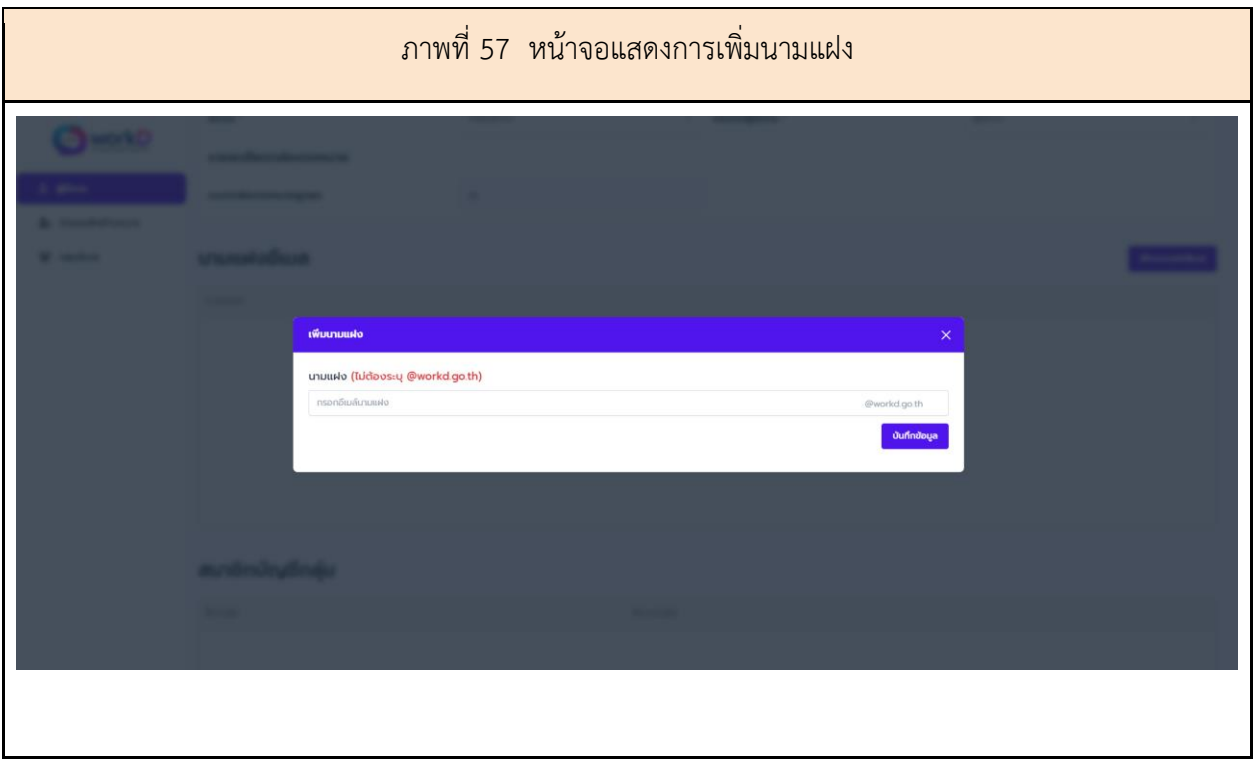

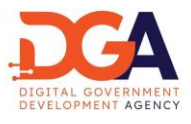

ผู้ดูแลระบบสามารถเลือกลบนามแฝงของผู้ใช้งานได้โดยการกดสัญลักษณ์ ถังขยะ แล้วกดยืนยัน ใช่, ลบ ข้อมูล! เป็นอันเสร็จสิ้น (ภาพที่ 58)

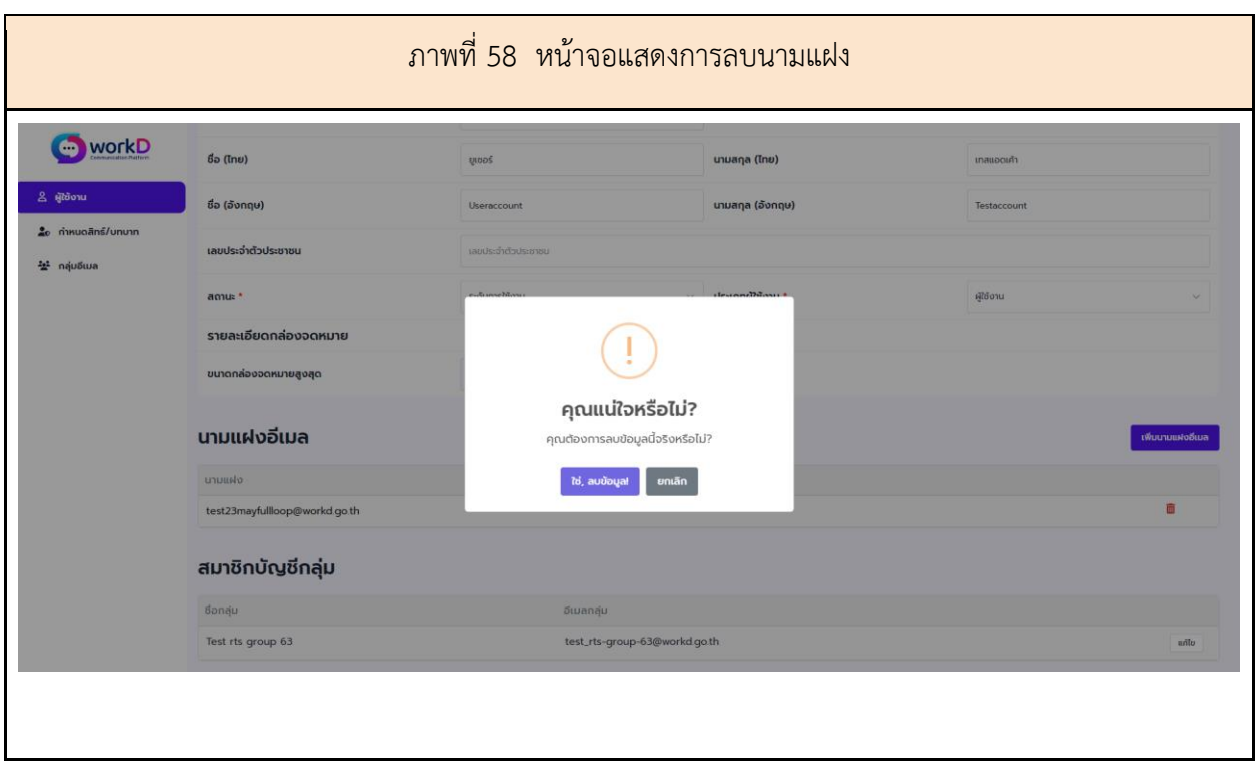